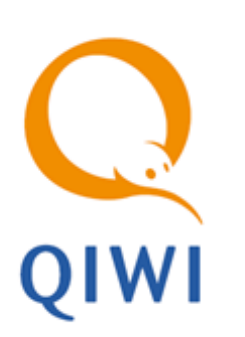

QIWI КАССИР ДЛЯ 1С:ПРЕДПРИЯТИЯ вер. 3.8 платформа 7.7

РУКОВОДСТВО ПОЛЬЗОВАТЕЛЯ вер. 1.9

**МОСКВА 8-495-783-5959** **РОССИЯ 8-800-200-0059** **ФАКС 8-495-926-4619** **WEB [WWW.QIWI.RU](../../../../../www.qiwi.ru/default.htm)**

# СОДЕРЖАНИЕ

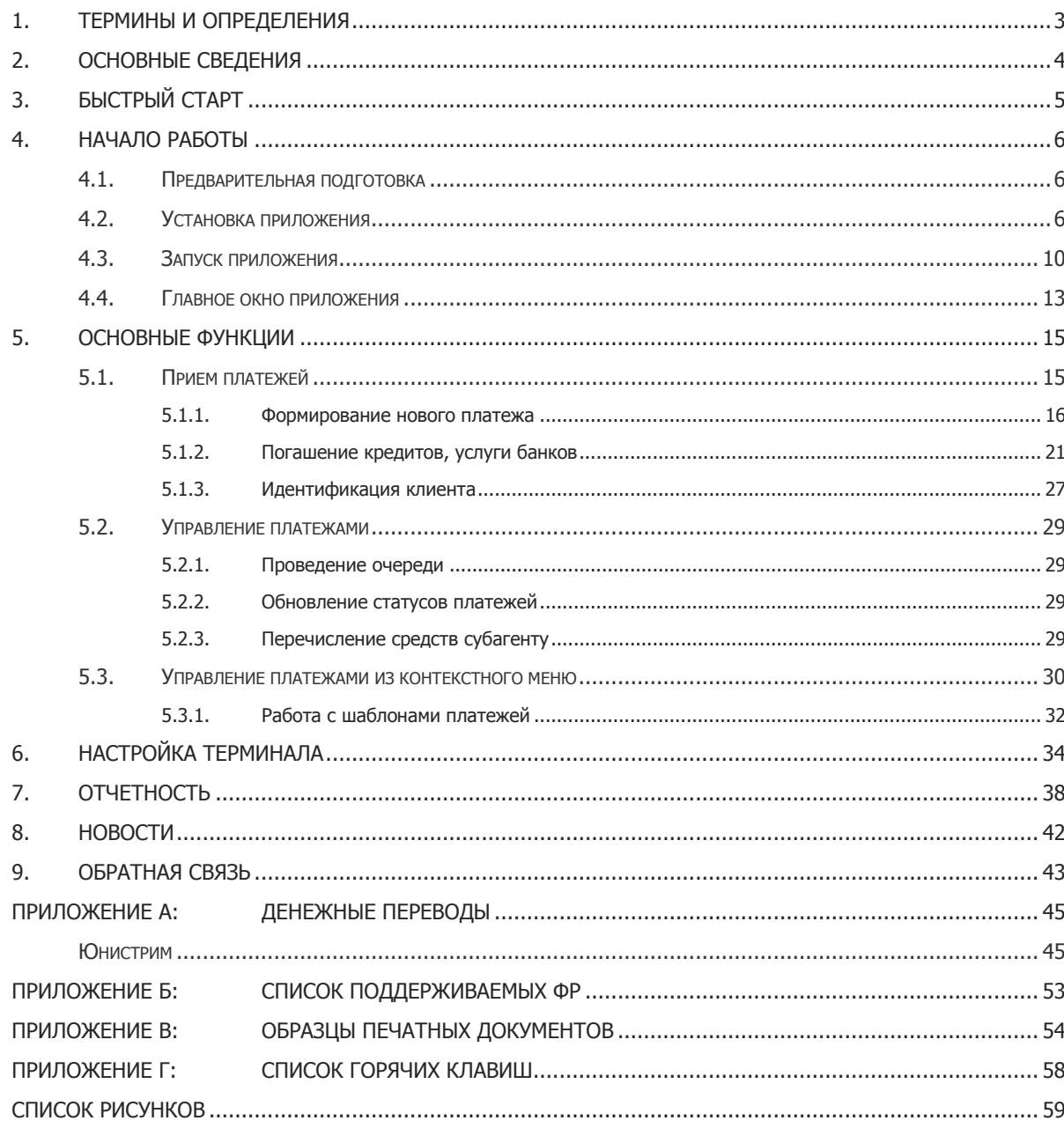

# <span id="page-2-0"></span>1. ТЕРМИНЫ И ОПРЕДЕЛЕНИЯ

#### Табл. 1. Термины и определения

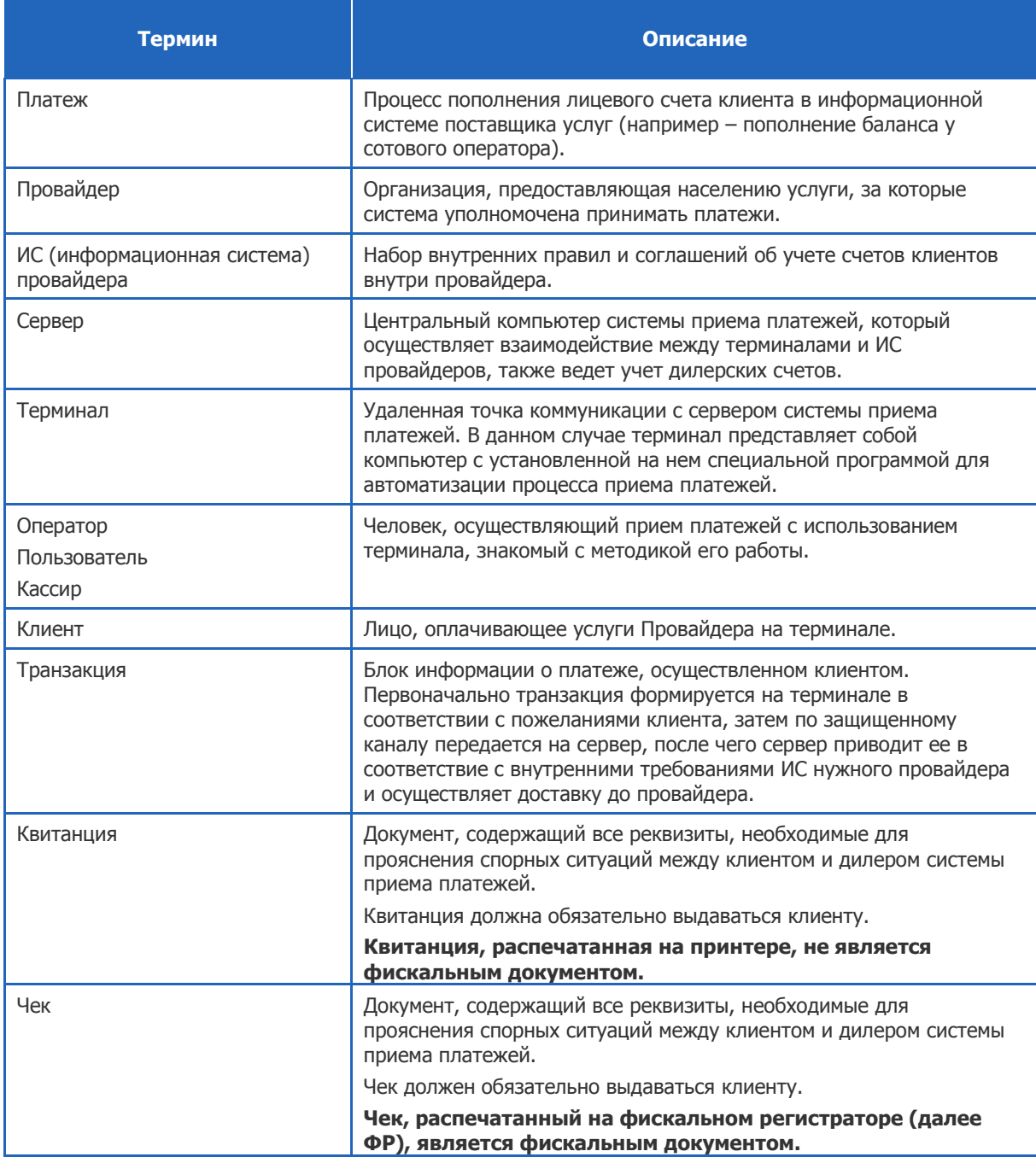

# <span id="page-3-0"></span>2. ОСНОВНЫЕ СВЕДЕНИЯ

Данное руководство содержит инструкцию по установке и настройке ПО *OIWI Кассир для* 1С:Предприятия, а также описание его основных функций и возможностей.

#### **Назначение и область применения**

Приложение *QIWI Кассир для 1С:Предприятия* представляет собой модуль, позволяющий осуществлять прием платежей в любой конфигурации 1С:Предприятие 7.7.

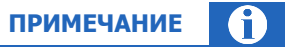

В конфигурации «Торговля+Склад» также доступна дополнительная возможность учета поступления денежных средств посредством документа «Чек ККМ».

Приложение позволяет использовать ФР при проведении платежей. Полный список поддерживаемых моделей вы можете посмотреть в [Приложении А](#page-43-0).

#### **Технические требования**

Для работы ПО *OIWI Кассир для 1С:Предприятия* на локальном компьютере необходимо выполнение следующих требований к программному и аппаратному обеспечению:

- Минимальное разрешение экрана 1024х768.
- На локальном компьютере должна быть установлена система 1С: Предприятие платформы 7.7.
- Размер шрифта текста должен быть 8,5 пунктов (устанавливается по умолчанию).
- Подключение к сети Интернет.
- Для печати фискальных чеков (в соответствии с 103 ФЗ) необходим подключенный к компьютеру ФР (настроенный через установленный комплект драйверов ФР).

# <span id="page-4-0"></span>3. БЫСТРЫЙ СТАРТ

Для начала приема платежей в приложении 1С выполните следующее:

- 1. Скачайте файл установки с сайта [www.qiwi.ru](../../../../../www.qiwi.ru/default.htm), раздел **Бизнесу Агентам Скачать ПО**, сохраните его на локальный компьютер.
- 2. Запустите установочный файл и следуйте инструкциям на экране монитора.
- 3. В системе 1С:Предприятие 7.7 выберите пункт меню **Сервис Дополнительные возможности** и выберите **QIWI Кассир для 1С:Предприятия v.7.7 версия 3.8.**
- 4. В открывшемся окне выберите персону, под которой будет выполнен вход в систему и нажмите кнопку **Войти**.

Если необходимо выполнить вход под другой персоной, нажмите копку **Отказ** и введите параметры регистрации в системе (см. раздел [6\)](#page-33-0):

- номер терминала,
- логин персоны,
- пароль персоны.
- 5. Перейдите на вкладку **Настройки** и настройте печатное устройство (см. раздел [6\)](#page-35-0).

Для формирования нового платежа выполните следующие действия (подробнее см. раздел [5.1\)](#page-15-0):

- 1. На вкладке **Прием платежей** укажите параметры платежа (см. раздел [5.1\)](#page-14-1):
	- выберите провайдера,
	- введите номер счета/телефона,
	- в поля **От клиента** или **Сумма на счет** введите сумму платежа.
- 2. Нажмите кнопку **Отправить** или **Доб. в очередь** (см. раздел [5.1\)](#page-14-1).

# <span id="page-5-0"></span>4. НАЧАЛО РАБОТЫ

## <span id="page-5-1"></span>4.1. Предварительная подготовка

Для работы с *QIWI Кассир для 1С:Предприятия* вам необходимо скачать файл установки:

- 1. Зайдите на сайт **www.giwi.ru.**
- 2. Перейдите в раздел **Бизнесу Агентам Скачать ПО**,.
- 3. Сохраните на локальный компьютер файл *QiwiCashier-7.7-3.2.exe*, (где 7.7 версия платформы 1С, 3.2 – версия продукта).

## <span id="page-5-2"></span>4.2. Установка приложения

Для установки приложения выполните следующие действия:

1. Запустите установочный файл *QiwiCashier-7.7-3.2.exe.* Будет открыто окно мастера установки [\(Рис.](#page-5-3) 1).

#### <span id="page-5-3"></span>Рис. 1. Запуск мастера установки

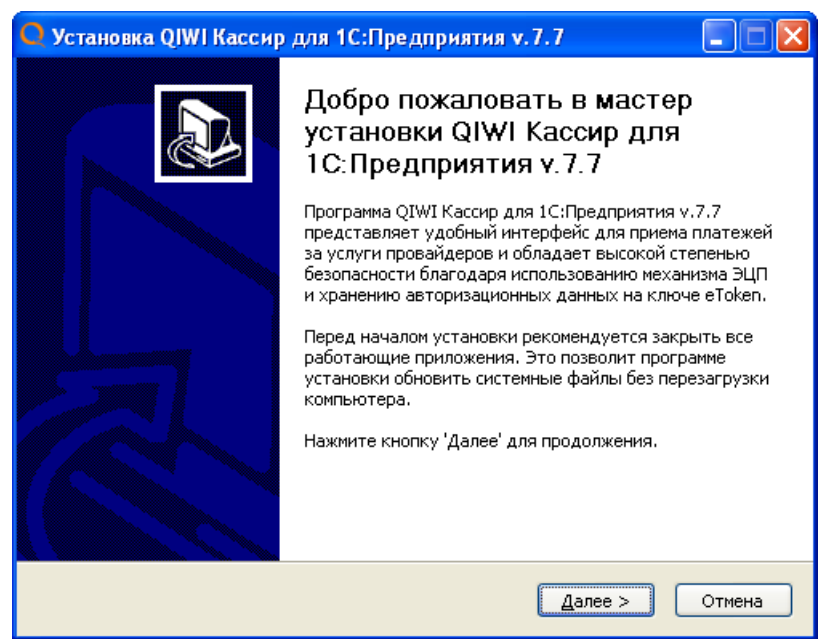

#### 2. Нажмите кнопку **Далее.**

Откроется окно, содержащее текст лицензионного соглашения [\(Рис.](#page-6-0) 2).

#### <span id="page-6-0"></span>Рис. 2. Лицензионное соглашение

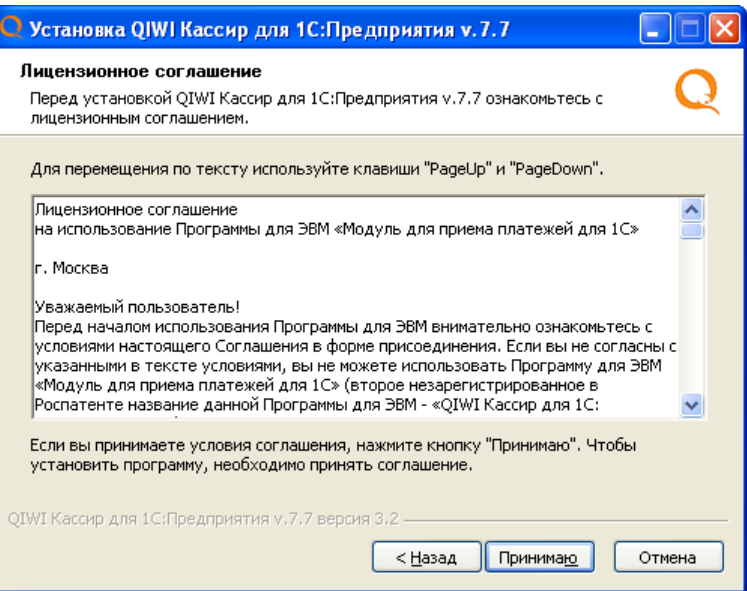

**3.** Внимательно прочитайте его и, в случае согласия со всеми изложенными условиями, нажмите кнопку **Принимаю**.

После принятия условий лицензионного соглашения вам будет предложено выбрать папку для установки приложения [\(Рис.](#page-6-1) 3).

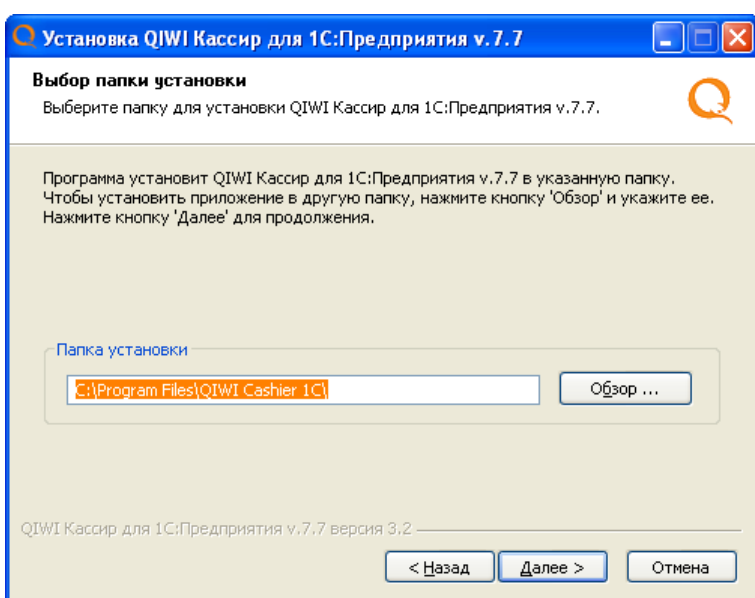

<span id="page-6-1"></span>Рис. 3. Выбор папки установки

4. Укажите папку установки и нажмите кнопку **Далее**.

Откроется окно выбора конфигурации 1С, в которой будет доступна работа с приложением ([Рис.](#page-7-0) 4).

#### <span id="page-7-0"></span>Рис. 4. Выбор конфигурации 1С

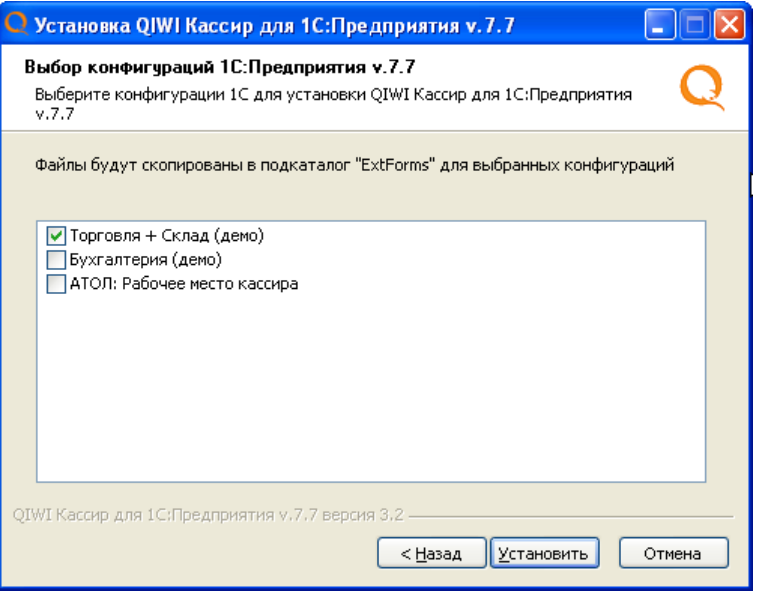

5. Установите флаги для нужных конфигураций и нажмите кнопку **Установить**.

В случае если ни одна конфигурация не выбрана, вы увидите соответствующее сообщение ([Рис.](#page-7-1) 5).

<span id="page-7-1"></span>Рис. 5. Ошибка выбора конфигурации

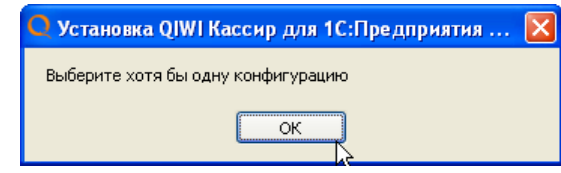

6. Дождитесь завершения процесса установки и нажмите кнопку **Далее** ([Рис.](#page-8-0) 6).

#### <span id="page-8-0"></span>Рис. 6. Установка приложения

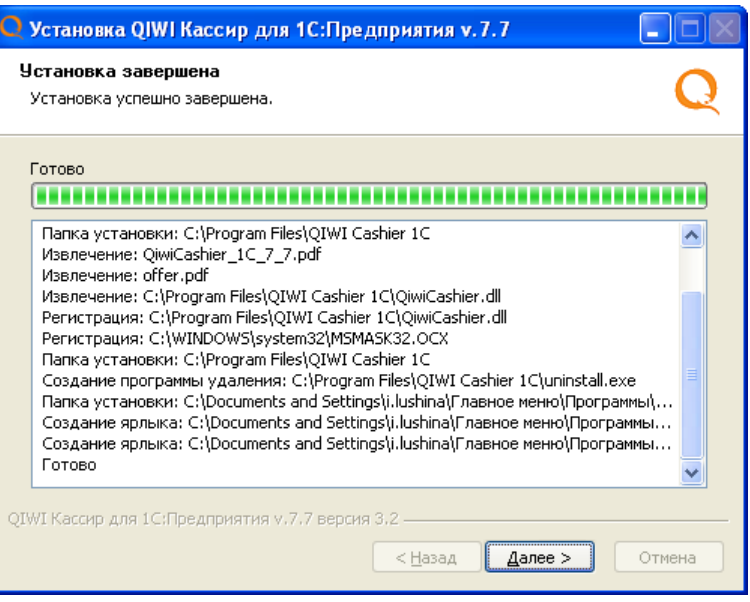

7. Для закрытия окна мастера установки нажмите кнопку **Готово.**

<span id="page-8-1"></span>Рис. 7. Завершение установки приложения

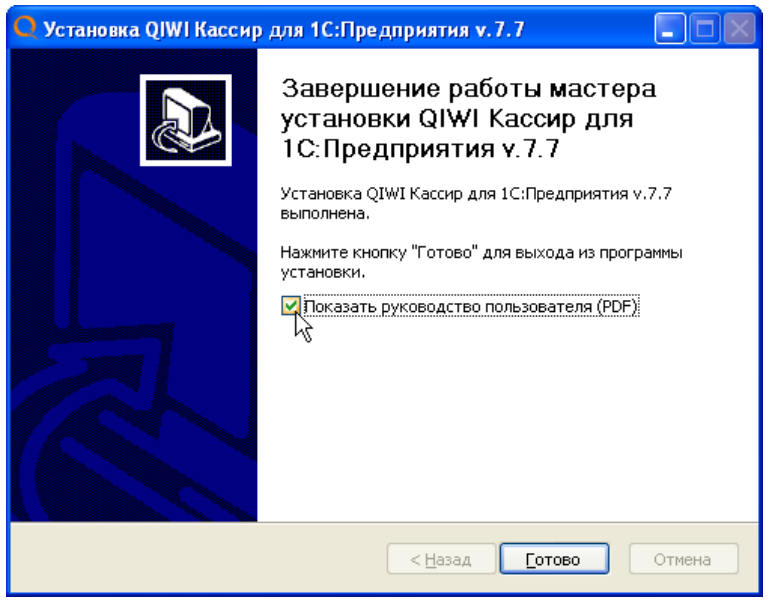

#### $\overline{\mathbf{a}}$ **ПРИМЕЧАНИЕ**

Если флаг **Показать руководство пользователя (PDF)** установлен, то после закрытия окна мастера установки будет открыт данный документ "QIWI Кассир для 1C:Предприятия Руководство пользователя".

## <span id="page-9-0"></span>4.3. Запуск приложения

Терминал автоматически проверяет наличие новой версии обработки при запуске, а также каждые 4 часа. В случае наличия новой версии в журнале регистрации будет отображено соответствующее сообщение со ссылкой на новую версию.

**ПРИМЕЧАНИЕ**

Для запуска QIWI Кассир для 1С:Предприятия выполните следующее:

- 1. Запустите систему 1С: Предприятие 7.7.
- 2. Выберите пункт меню **Сервис Дополнительные возможности** ([Рис.](#page-9-1) 8).

 $\Box$ o $\Box$ • 1С:Предприятие - Торговля+Склад, редакция 9.2 <mark>Файл Операции Справочники Документы Отчеты Сервис Окна Помощь</mark> <sup>2</sup> ゴロ メセロ るの 回っこん mikankryarop Ctrl+F2 **整 回** M M+ M-**Mi** Календарь MEEDEL STELLABER VS SPEEDING Монитор пользователей **R** Временная блокировка... 7 Табло счетов Настройка параметров учета Настройка торгового оборудования Регистрация внешних печатных форм Выгрузка в 1С:Бухгалтерию k Свертка базы Обмен данными в формате CommerceML j Интернет-магазин (TorgCenter.Ru) 1С:Предприятие - Клиент банка Выгрузка данных в Финансовое планирование  $\bullet$ Этикетирование Интернет-поддержка пользователей  $\ddot{\phantom{1}}$ Дополнительные возможь Ų. Помощник перехода на УТ 10.3 Х Параметры...  $\frac{\mathbf{x}}{\mathbf{y}}$ Панели инструментов... NUM TA: 11.11.11 00:00:00 БИ: 4 квартал 2011 г. Дополнительные возможности

<span id="page-9-1"></span>Рис. 8. Открытие окна «Дополнительные возможности»

3. В открывшемся окне дважды щелкните мышью по строке **QIWI Кассир для 1С:Предприятия v.7.7 версия 3.2** ([Рис.](#page-10-0) 9).

#### <span id="page-10-0"></span>Рис. 9. Дополнительные возможности

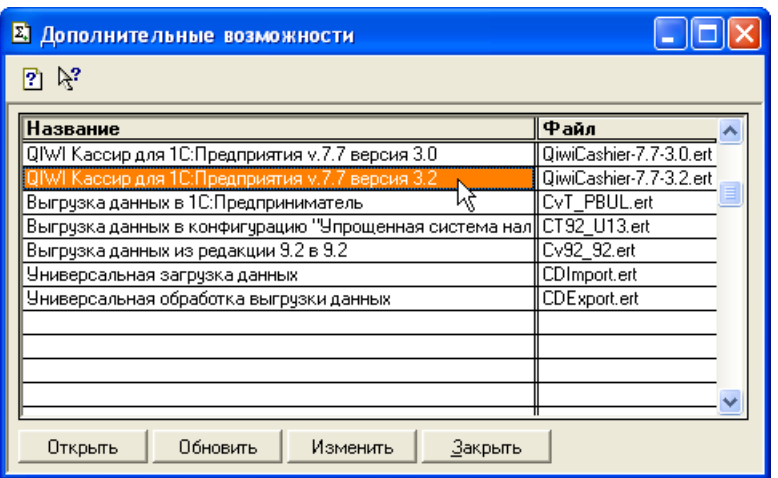

- 4. Выполните авторизацию в приложении одним из способов:
	- [авторизация с помощью](#page-10-1) eToken;
	- [ручной ввод авторизационных данных](#page-11-0).

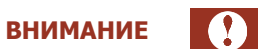

Для авторизации в ПО *QIWI Кассир для 1С:Предприятия* используются авторизационные данные персоны. Подробнее о генерации авторизационных данных вы можете узнать из документа [Авторизационные данные для работы с ПО QIWI Кассир для 1С:Предприятия](../../../../../https@w.qiwi.com/business/agents/files/author_QC_1C.pdf).

#### <span id="page-10-1"></span>**Авторизация с помощью eToken**

Если на вашем ПК установлены драйверы eToken, то после запуска терминала автоматически откроется окно, содержащее список персон, данные которых хранятся на подключенном ключе ([Рис.](#page-10-2) 10).

<span id="page-10-2"></span>Рис. 10. Список персон eToken

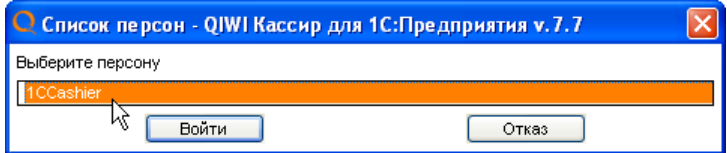

Для авторизации выберите нужную персону, нажмите кнопку **Войти** и введите пароль к ключу eToken ([Рис.](#page-11-1) 11).

#### <span id="page-11-1"></span>Рис. 11. Ввод пароля ключа

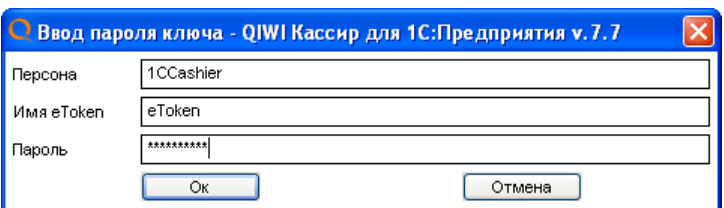

Будет выполнена авторизация в приложении, и вы сможете приступить к работе с терминалом.

#### <span id="page-11-0"></span>**Ввод авторизационных данных**

В случае если требуется выполнить авторизацию без ключа eToken, нажмите кнопку **Отказ** в окне, содержащем список персон, если оно было открыто, ([Рис.](#page-10-2) 10) и укажите параметры авторизации вручную ([Рис.](#page-11-2) 12):

- **Терминал** номер терминала;
- **Логин** логин персоны;
- **Пароль** пароль персоны.

#### <span id="page-11-2"></span>Рис. 12. Вход в систему

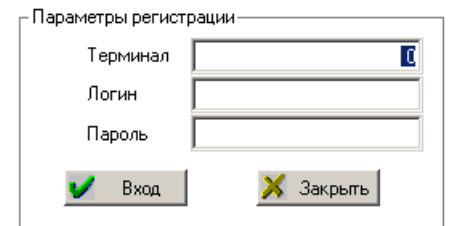

#### 5. Нажмите кнопку **Вход**.

Будет открыто главное окно терминала на вкладке **Прием платежей** ([Рис.](#page-12-1) 13).

При первом входе с сервера будут загружены тексты ошибок. В дальнейшем при каждом входе автоматически происходит загрузка всех необходимых для работы данных:

- список провайдеров,
- комиссий,
- профилей комиссий,
- номерных емкостей.

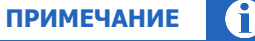

В случае неудачной авторизации в **Журнале регистрации** будет отображено соответствующее сообщение. Несмотря на это, если ранее осуществлялся хотя бы один удачный вход и были загружены с сервера все необходимые для приема платежей справочники, откроется главное окно терминала, позволяющее вводить информацию о платежах и размещать их в очереди на проведение. Провести платежи можно будет только после успешной авторизации в Системе.

Настройка параметров авторизации выполняется на вкладке **Настройки** в област[и Параметры](#page-33-1)  [регистрации](#page-33-1).

#### **ВНИМАНИЕ**

После первого запуска необходимо задать настройки терминала. Подробнее см. в п. [6](#page-33-0)

### <span id="page-12-0"></span>4.4. Главное окно приложения

После авторизации открывается главное окно терминала на вкладке **Прием платежей** ([Рис.](#page-12-1) 13).

#### <span id="page-12-1"></span>Рис. 13. Главное окно терминала

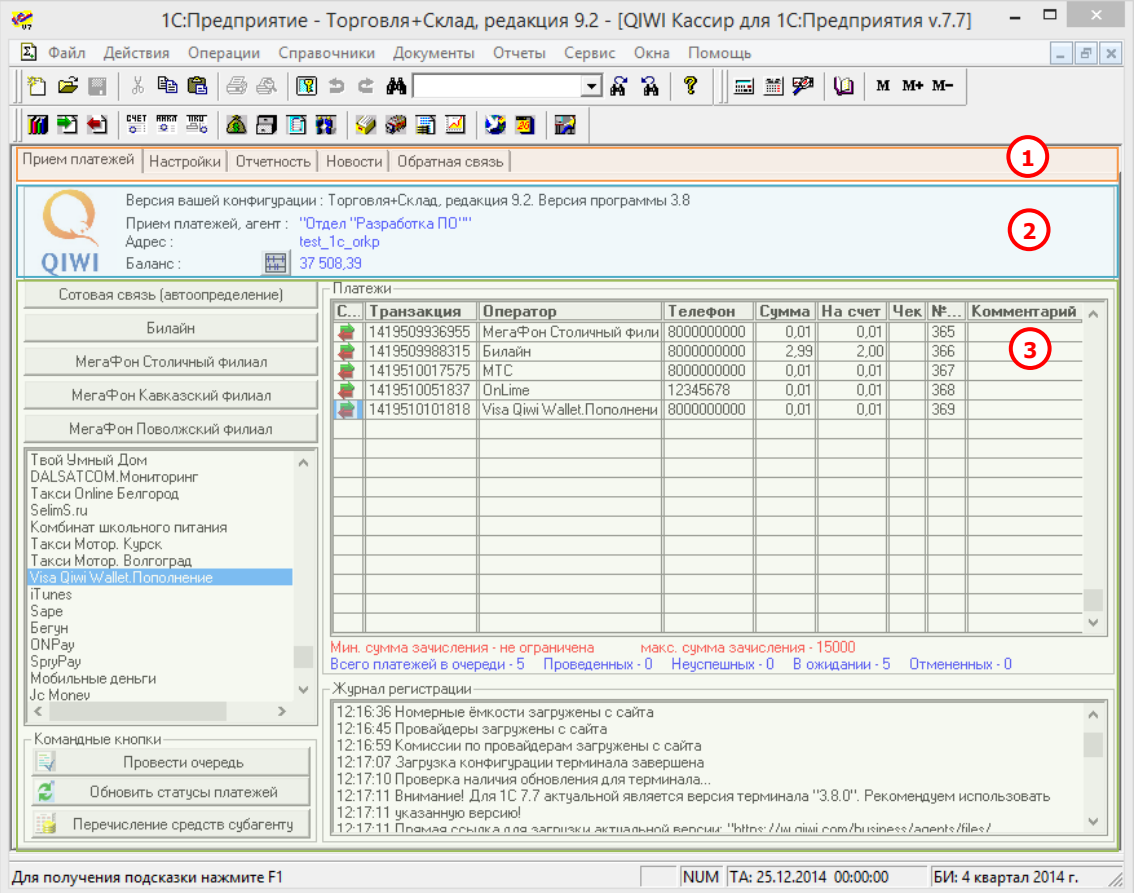

**Основное окно** содержит следующие области:

- 1. **Вкладки** с помощью закладок осуществляется переход в другие окна приложения:
	- **Прием платежей** основная вкладка, на которой выполняется прием платежей (подробнее читайте в п. [5.1\)](#page-14-1).
	- Настройки настройка основных параметров терминала (подробнее читайте в п. [6\)](#page-33-0).
	- **Отчетность** позволяет получать отчеты о платежах (подробнее читайте в п. [7\)](#page-37-0).
	- **Новости** позволяет получить последние новости (подробнее читайте в п. [8\)](#page-41-0).
- **Обратная связь** позволяет отправить лог-файл терминала на e-mail (подробнее читайте в п. <u>9</u>).
- 2. **Панель информации** для каждой вкладки содержит различные сведения, а также позволяет выполнять операции:
	- Спомощью кнопки **соеди** обновлять данные баланса агента на вкладке **Прием платежей.**
	- Задавать временной период на вкладках **Новости** и **Отчетность**.
- 3. **Рабочая область вкладки** содержание рабочей области отличается для каждой вкладки.

# <span id="page-14-0"></span>5. ОСНОВНЫЕ ФУНКЦИИ

### <span id="page-14-1"></span>5.1. Прием платежей

Вкладка **Прием платежей** содержит области ([Рис.](#page-14-2) 14):

<span id="page-14-2"></span>Рис. 14. Вкладка «Параметры платежа»

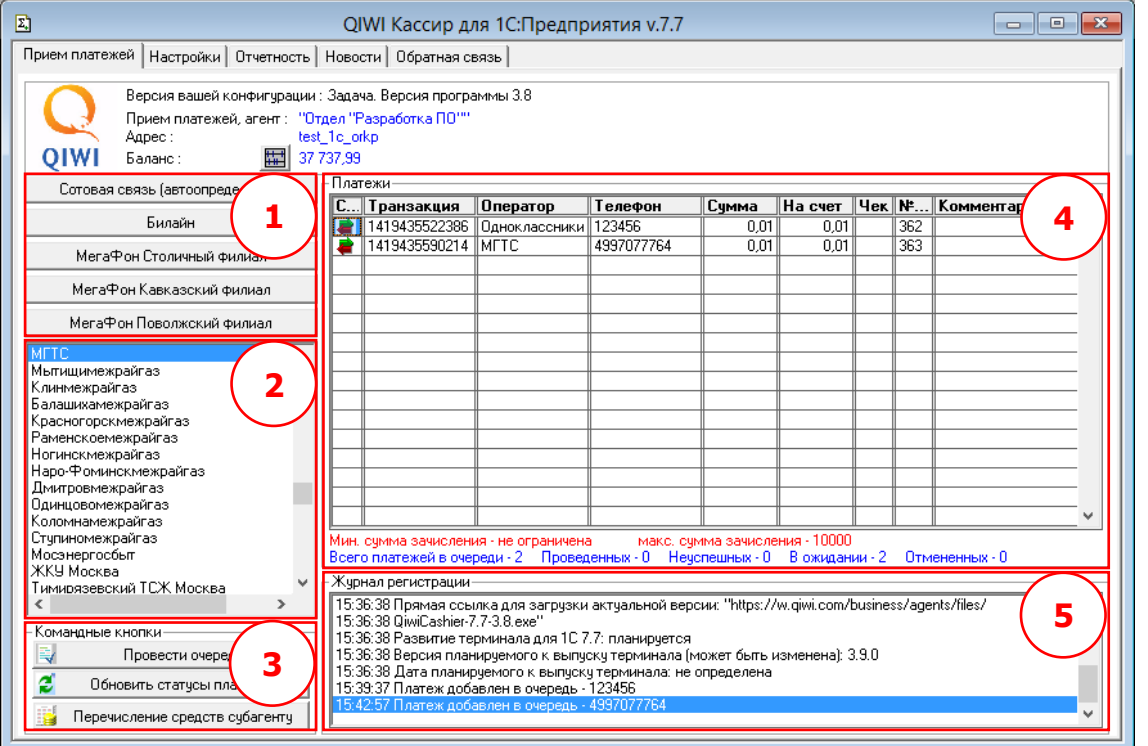

- 1. **Список «горячих» провайдеров**  список из пяти кнопок, каждая из которых соответствует одному из наиболее часто используемых провайдеров. Список формируется на вкладке **Настройка** в группе **Настройка горячих клавиш** (см. [Приложение В](#page-57-0)).
- 2. **Список провайдеров** полный список провайдеров (см. раздел [5.1.1\)](#page-15-0).
- 3. **Командные кнопки** в данной области содержатся кнопки, предназначенные для управления платежами (см. раздел [5.2\)](#page-28-0).
- 4. **Список платежей** область содержит список принятых платежей с указанием следующей информации:
	- **Статус** текущее состояние платежа:
		- $\begin{pmatrix} 1 & 1 \\ 1 & -1 \end{pmatrix}$  платеж был успешно проведен;
		- $\begin{array}{cc} \text{L} & \text{L} \\ \text{L} & \text{L} \end{array}$  платеж не успешен;
		- $\begin{array}{c} \n\Rightarrow \quad \blacksquare$  платеж поставлен в очередь и будет проведен по команде кассира, или платеж отправлен на сервер и ждет обновления статуса.

Отсутствие знака означает, что данный платеж был отменен пользователем и не будет проведен ни при каких условиях.

- **Транзакция** номера транзакций в терминале. По номеру терминала и номеру транзакции можно однозначно идентифицировать платеж в Системе.
- **Оператор** названия провайдеров услуг.
- **Телефон**  номер оплачиваемого телефона или счета.
- **Сумма** сумма, полученная от клиента.
- **На счет** сумма, которая будет зачислена на счет клиента.
- **Чек** если для платежа был создан чек, в столбце отображается значок монетки .
- **№ чека** номер распечатанного чека.
- **Комментарий** дополнительная информация, указанная кассиром.
- 5. **Журнал регистрации** список событий, возникающих при работе терминала.

### <span id="page-15-0"></span>5.1.1. Формирование нового платежа

Для формирования нового платежа вам необходимо выполнить следующие шаги:

#### **ШАГ 1. Выбор провайдера**

Выбрать провайдера вы можете одним из следующих способов:

 **Выбор провайдера с помощью кнопок быстрого доступа** – выберите оплату услуг одного из наиболее часто оплачиваемых провайдеров, нажав кнопку с его названием [\(Рис.](#page-15-1) 15).

<span id="page-15-1"></span>Рис. 15. Горячие провайдеры

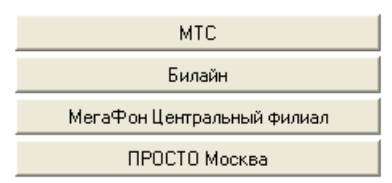

 **Выбор провайдера из списка** – выберите провайдера услуг из списка и дважды щелкните по нему левой кнопкой мыши [\(Рис.](#page-15-2) 16).

<span id="page-15-2"></span>Рис. 16. Список провайдеров

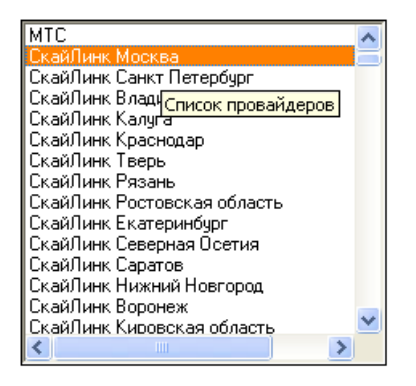

 **Автоматическое определение провайдера** – нажмите кнопку **Сотовая связь (автоопределение)** для автоматического определения провайдера сотовой связи по номеру телефона.

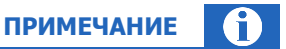

При вводе номера телефона/счета провайдер будет автоматически определен по номерной емкости.

 **Поиск провайдера** – используйте сочетание клавиш **Ctrl+F3** для поиска провайдера по его наименованию. При нажатии клавиш на экране откроется форма поиска провайдеров [\(Рис.](#page-16-0) 17).

Для поиска провайдера выполните следующие действия:

- 1. **Выберите группу провайдера** для сужения диапазона поиска выберите группу провайдера из выпадающего списка;
- 2. **Введите часть наименования провайдера** укажите в поле часть наименования или полное наименование провайдера – поиск будет выполнен по всем наименованиям провайдера, включая полное и юридическое;
- 3. Нажмите клавишу **Enter**;
- 4. В списке найденных провайдеров выберите нужного провайдера;
- 5. Нажмите кнопку **ОК**.

<span id="page-16-0"></span>Рис. 17. Поиск провайдеров

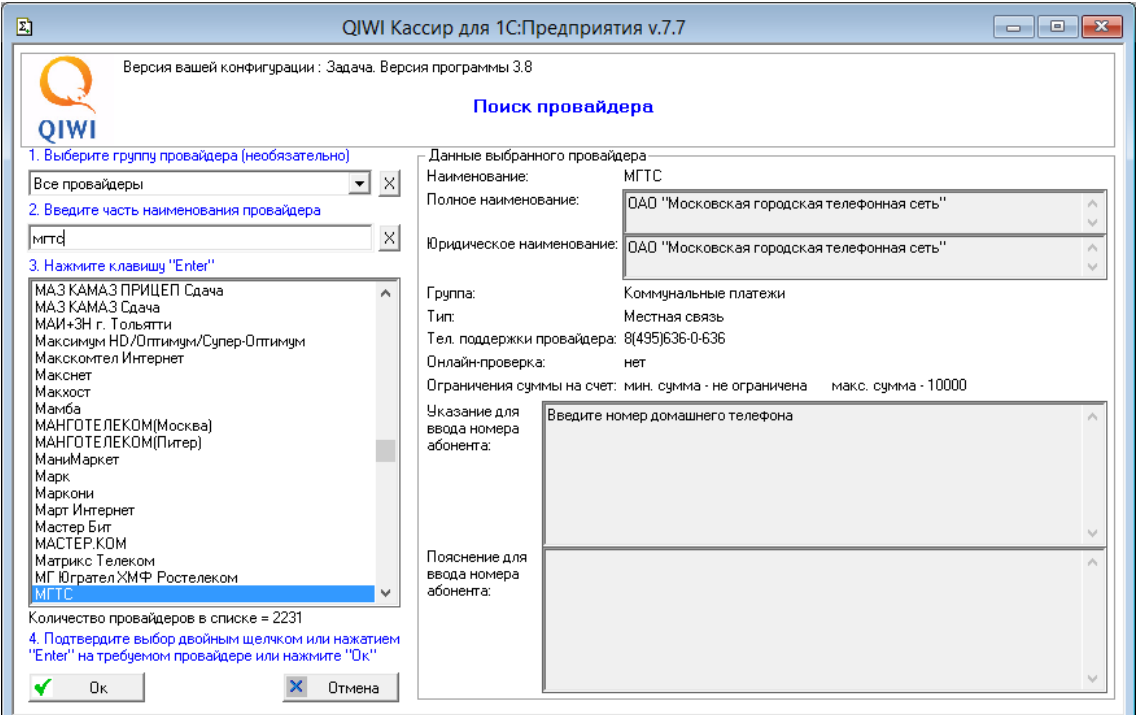

#### **ШАГ 2. Заполнение реквизитов платежа**

В открывшемся окне заполните следующие поля [\(Рис.](#page-17-0) 18):

#### <span id="page-17-0"></span>Рис. 18. Реквизиты платежа

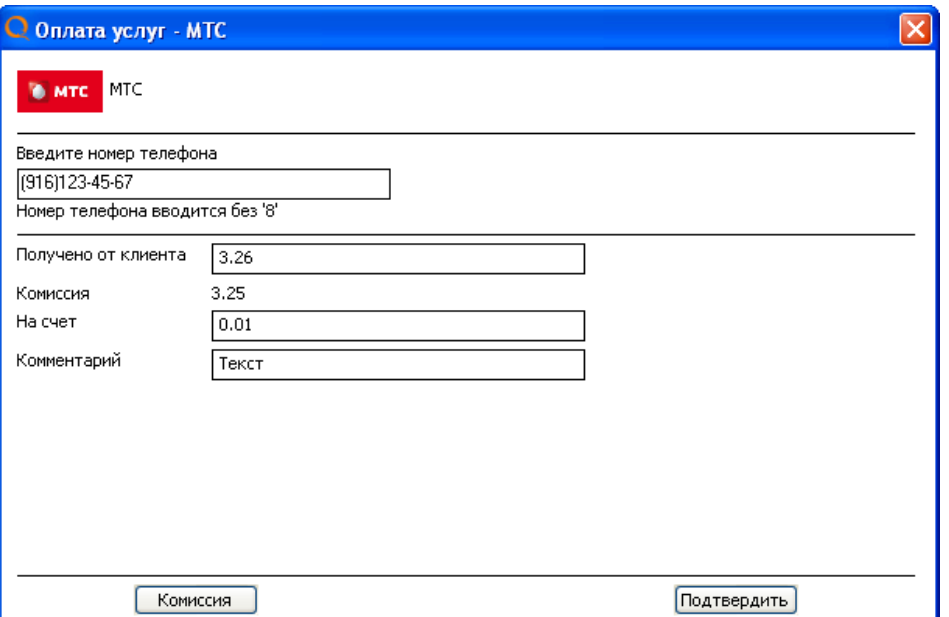

 **Номер телефона (Номер счета)** – в поле укажите номер телефона или другой идентификатор клиента в системе провайдера.

Номер телефона вводится в формате (ХХХ)ХХХ-ХХ-ХХ, где в скобках указывается федеральный код оператора (например, (903)123-45-67). При оплате прямого московского номера телефон будет иметь вид (495)123-45-67.

Если введенный номер телефона принадлежит другому провайдеру сотовой связи, вам будет предложено подтвердить выбор оператора:

<span id="page-17-1"></span>Рис. 19. Номер не принадлежит выбранному провайдеру сотовой связи

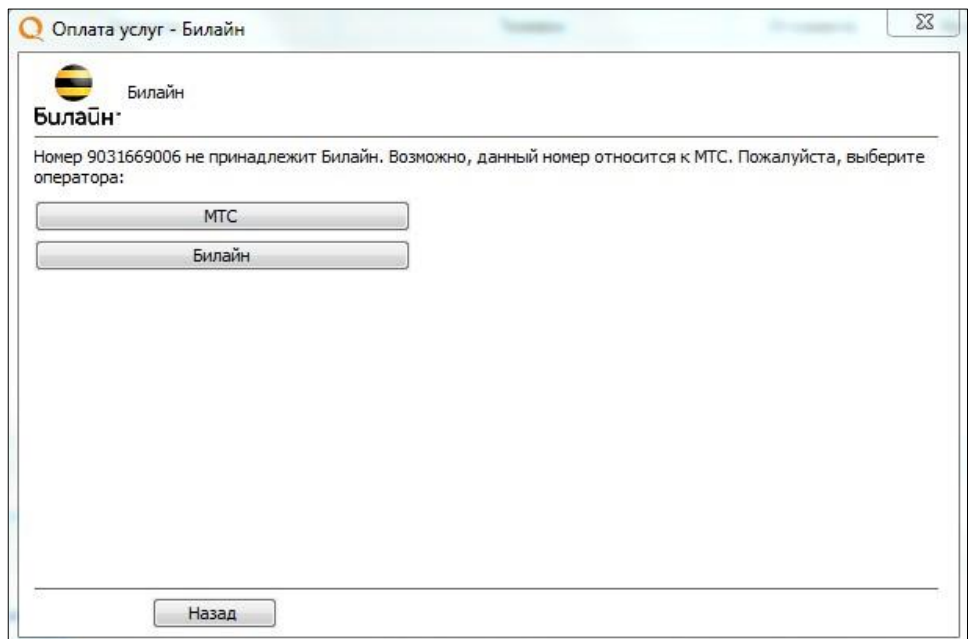

Если вы выбрали автоматическое определение провайдера сотовой связи и провайдера не удалось определить по номерной емкости, вам будет предложено выбрать его из списка ([Рис.](#page-18-0) 20).

#### <span id="page-18-0"></span>Рис. 20. Выбор провайдера сотовой связи

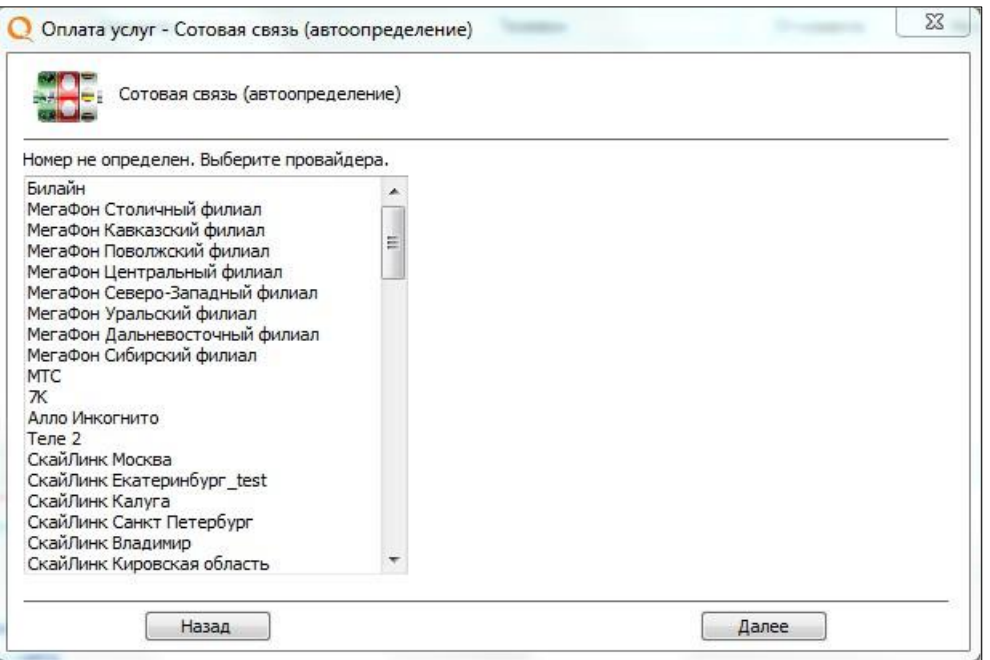

- **Получено от клиента** сумма, которая фактически принята/необходимо принять от клиента.
- **На счет** сумма, которая будет зачислена на лицевой счет клиента.

При вводе значения в одно из этих полей второе поле заполняется автоматически на основании данных о комиссии.

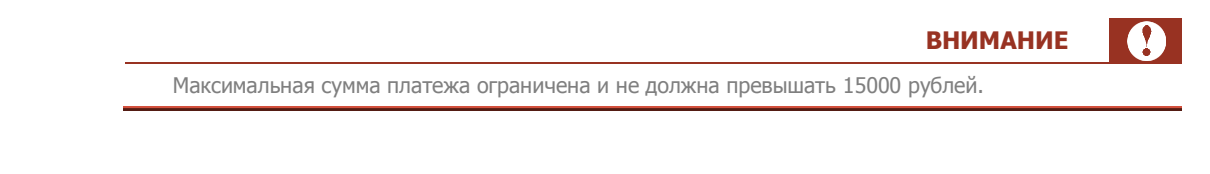

 **Комиссия –** в поле отображается сумма комиссии (в рублях), взимаемой с каждого платежа для выбранного провайдера.

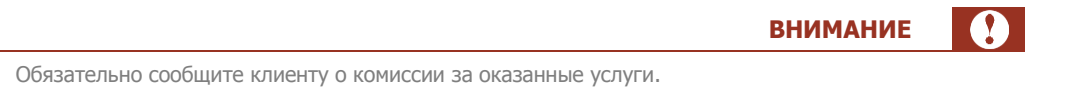

Для ознакомления с порядком начисления комиссии нажмите кнопку **Комиссия**. На экране откроется окно, содержащее информацию о фиксированной и дополнительной комиссии по выбранному провайдеру [\(Рис.](#page-19-0) 21).

#### <span id="page-19-0"></span>Рис. 21. Информация о комиссии

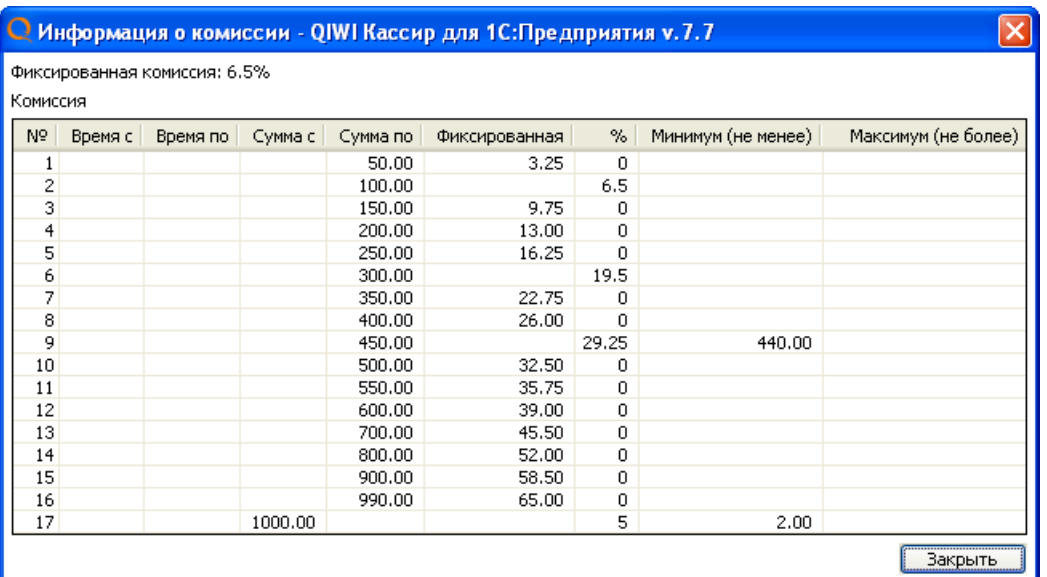

#### Пример 1.

Клиенту необходимо положить на счет 500 рублей.

В этом случае необходимо ввести в поле **На счет** значение 500.

На основании данных о величине комиссии система рассчитывает сумму, которую должен заплатить клиент, и отображает её в поле **Получено от клиента**.

#### Пример 2.

Клиент платит 500 рублей за услуги связи.

В этом случае вам необходимо сообщить клиенту о размере комиссии и ввести в поле **Получено от клиента** значение **500**.

Система рассчитает сумму, которая будет зачислена на счет клиента, на основании данных о величине комиссии и отобразит её в поле **На счет**.

#### **ШАГ 3. Ввод дополнительной информации о платеже**

Введите любую служебную информацию о платеже в поле **Комментарий** ([Рис.](#page-17-0) 18).

#### **ШАГ 4. Проведение платежа**

Для проведения платежа выполните следующие действия:

- 1. Нажмите кнопку **Подтвердить**.
- 2. Проверьте реквизиты платежа в открывшемся окне [\(Рис.](#page-20-1) 22).

#### <span id="page-20-1"></span>Рис. 22. Проверка введенных реквизитов

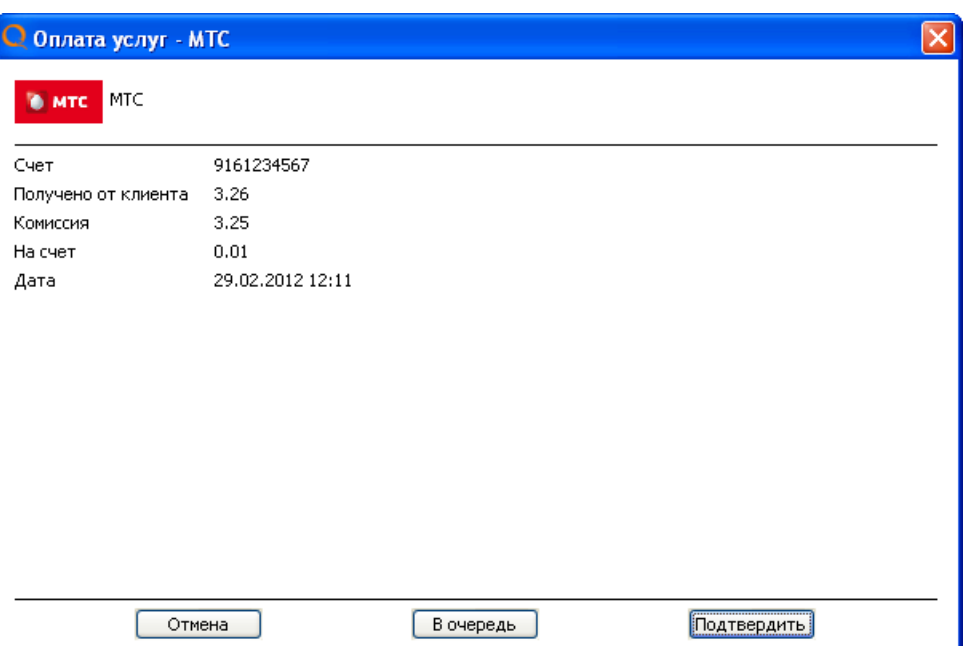

- 3. Нажмите одну из кнопок:
	- **В очередь** для сохранения платежа в очереди на проведение. Проведение очереди осуществляется по команде кассира;
	- **Подтвердить** для немедленного проведения платежа.
	- **Отмена**  для отмены проведения платежа.

#### **ШАГ 5. Идентификация клиента**

См. раздел [5.1.3.](#page-26-0)

### <span id="page-20-0"></span>5.1.2. Погашение кредитов, услуги банков

Для погашения кредитов и выполнения других банковских операций баланс агента должен составлять не менее 10 000 руб.

Для оплаты услуг банков или погашения кредитов выполните следующие шаги:

#### **ШАГ 1. Заполнение реквизитов платежа**

1. Выберите банк из списка провайдеров или выполните поиск банка с помощью клавиш **Ctrl+F3**  $(см.п.5.1.1).$  $(см.п.5.1.1).$  $(см.п.5.1.1).$ 

Будет открыта форма приема платежа [\(Рис.](#page-21-0) 23).

n

**ВНИМАНИЕ**

#### <span id="page-21-0"></span>Рис. 23. Форма приема платежа

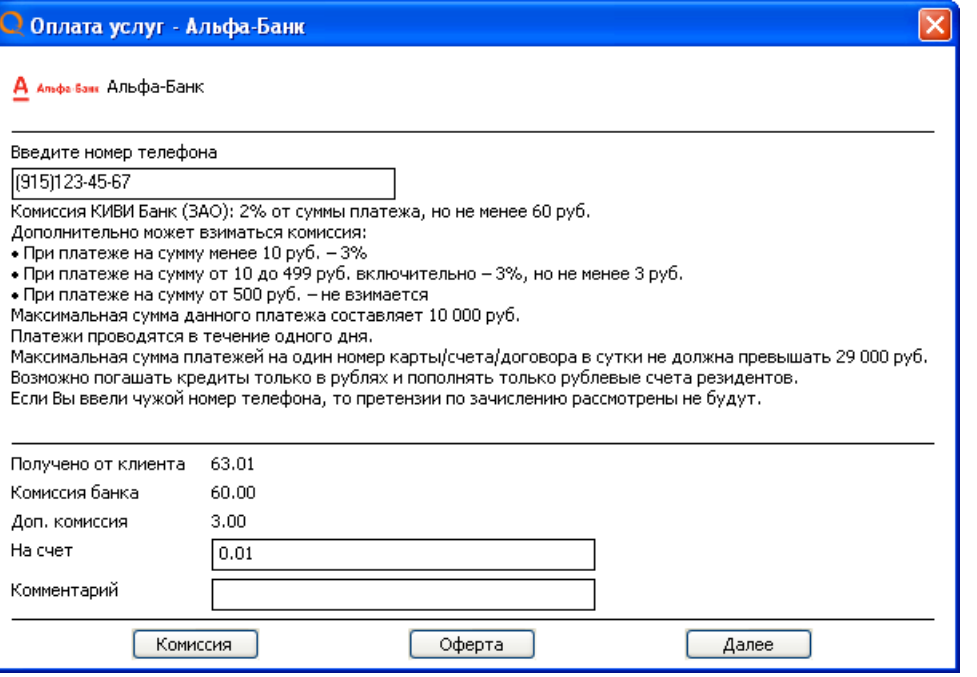

2. Ознакомьте клиента с условиями приема платежей (информацией о комиссии банка и дополнительной комиссии агента, ограничению по размеру суммы платежа, срокам зачисления и т.п.).

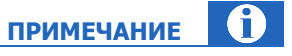

Для просмотра или печати **Оферты** требуется программа Adobe Reader, которую можно скачать с сайта [http://www.adobe.com/ru/.](../../../../../www.adobe.com/ru/default.htm)

Для ознакомления с порядком начисления комиссии нажмите кнопку **Комиссия**. На экране откроется окно, содержащее информацию о фиксированной и дополнительной комиссии по выбранному провайдеру [\(Рис.](#page-21-1) 24).

#### <span id="page-21-1"></span>Рис. 24. Информация о комиссии

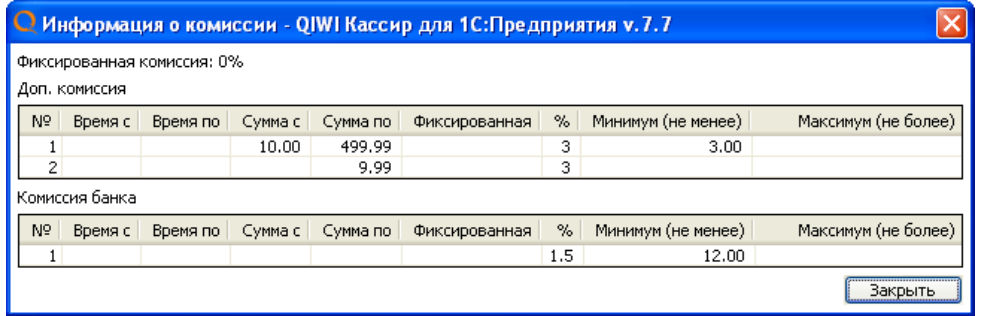

3. Заполните реквизиты платежа ([Рис.](#page-21-0) 23):

- **Номер телефона клиента** указанный номер телефона будет использован для SMS-уведомления плательщика о статусе платежа, а также о возможных проблемах, которые могут возникнуть при проведении платежа.
- **На счет**  введите сумму в поле **на счет**. Остальные поля будут заполнены автоматически на основании данных о дополнительной комиссии и комиссии банка.
- **Комментарий**  укажите причину оплаты. Данное поле не отображается в печатных формах документа.

**ПРИМЕЧАНИЕ** Для повышения точности расчета 2-х комиссий возможна корректировка суммы в зависимости от профиля и комиссии банка.

- 4. Нажмите кнопку **Далее**
- 5. Выберите тип операции ([Рис.](#page-22-0) 25).

<span id="page-22-0"></span>Рис. 25. Выбор типа операции

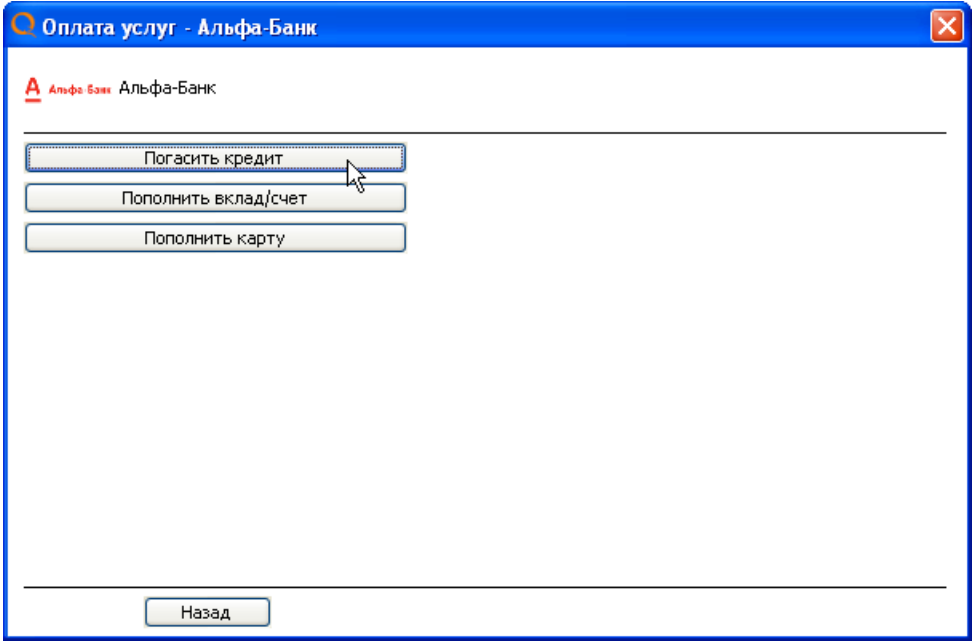

6. Выберите тип идентификатора клиента в системе банка ([Рис.](#page-23-0) 26).

#### <span id="page-23-0"></span>Рис. 26. Выбор типа идентификатора

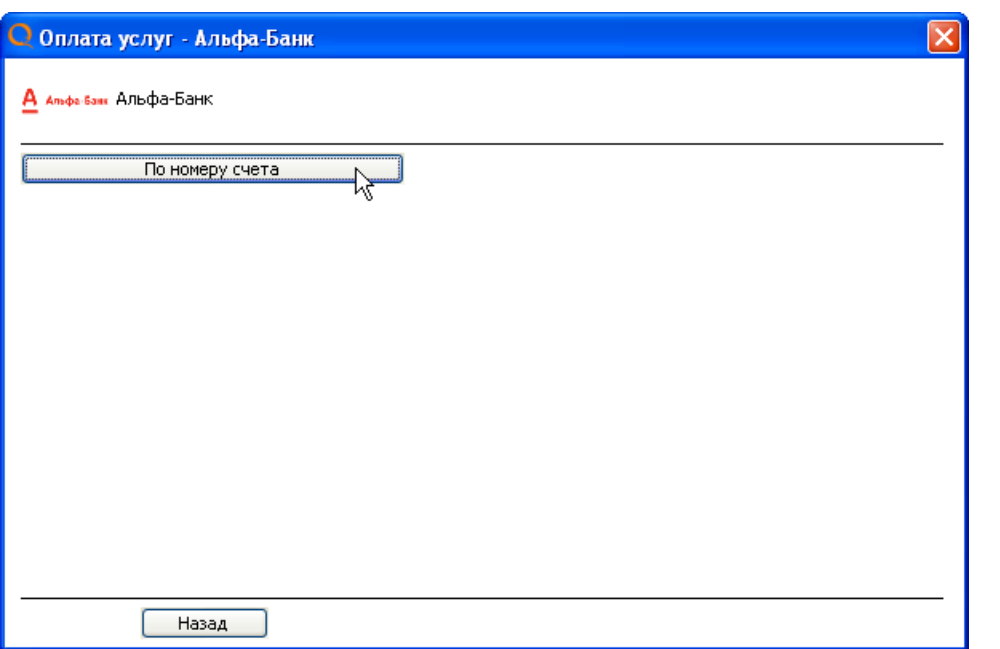

7. Введите идентификационные данные и нажмите кнопку **Далее** ([Рис.](#page-23-1) 27).

<span id="page-23-1"></span>Рис. 27. Форма ввода идентификационных данных клиента

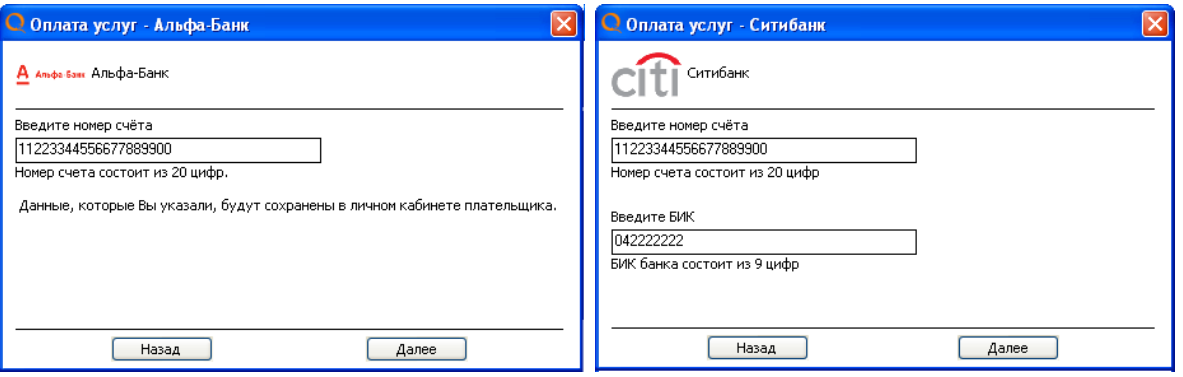

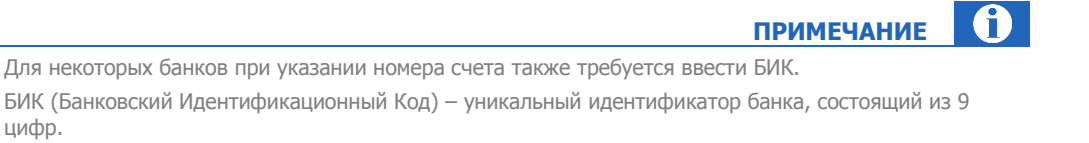

8. При необходимости введите персональные данные клиента ([Рис.](#page-24-0) 28).

 $\overline{\mathbf{a}}$ **ПРИМЕЧАНИЕ**

Для некоторых банков данный шаг отсутствует.

#### <span id="page-24-0"></span>Рис. 28. Форма ввода персональных данных клиента

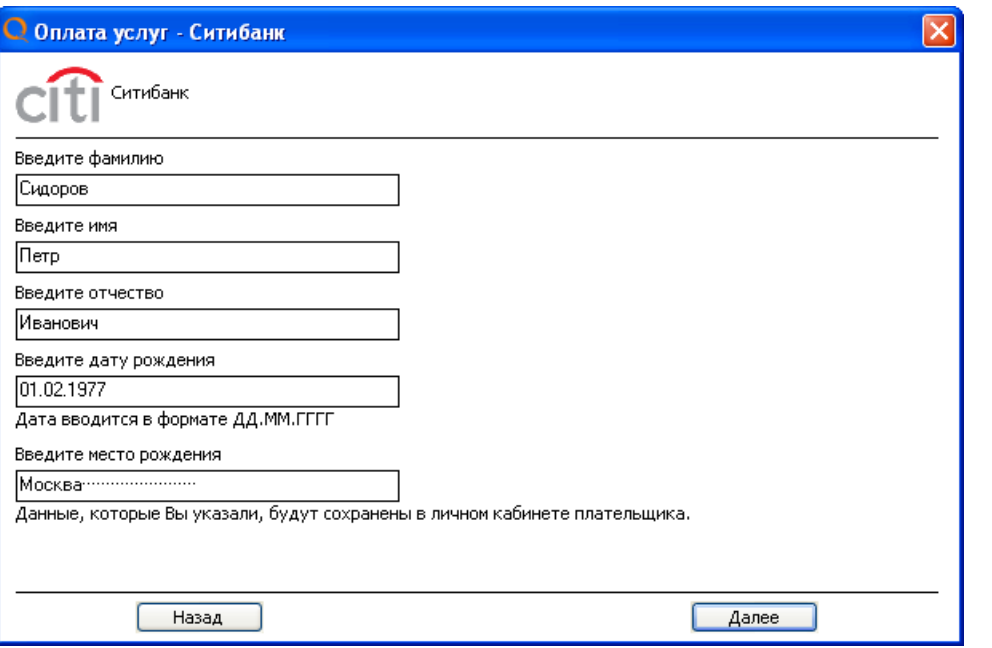

Будет выполнена проверка реквизитов платежа, по результатам которой вы будете оповещены о возможности совершения платежа [\(Рис.](#page-25-0) 29):

- В случае успешной проверки нажмите кнопку **Далее**.
- В случае невозможности совершить платеж вы увидите сообщение о причине отказа. Для исправления ошибок и повторного формирования платежа нажмите кнопку **Назад**.

#### <span id="page-25-0"></span>Рис. 29. Результаты предварительной проверки

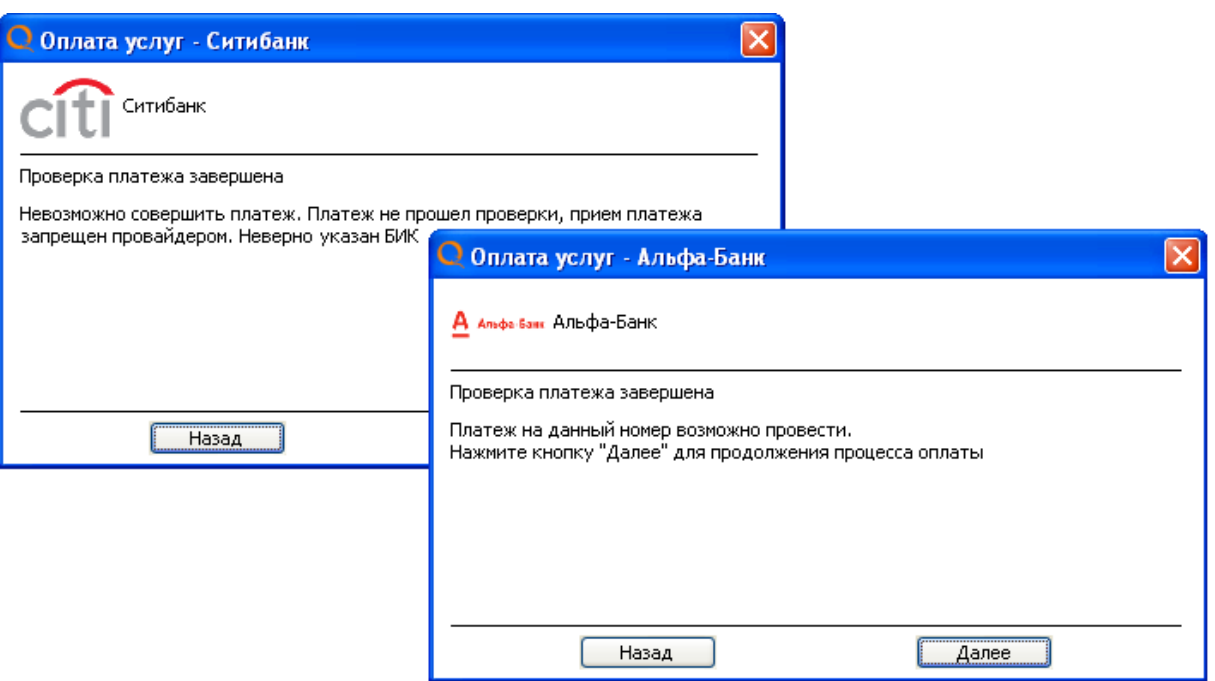

#### **ШАГ 2. Заявка клиента**

 $\mathbf{r}$ **ПРИМЕЧАНИЕ** Данный этап выполняется, только если в настройках переключатель **Режим печати чека и заявки** установлен в положение **Принтер** или **Фискальный регистратор**.

Попросите клиента проверить информацию, содержащуюся в заявке, и поставить на ней свою подпись.

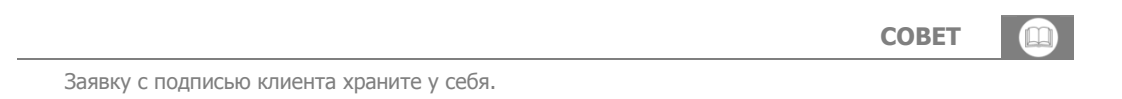

#### **ШАГ 3. Подтверждение платежа**

Нажмите кнопку **Подтвердить** для немедленной отправки платежа или кнопку **В очередь** – для отправки платежа в очередь на проведение ([Рис.](#page-26-1) 30).

#### <span id="page-26-1"></span>Рис. 30. Подтверждение платежа

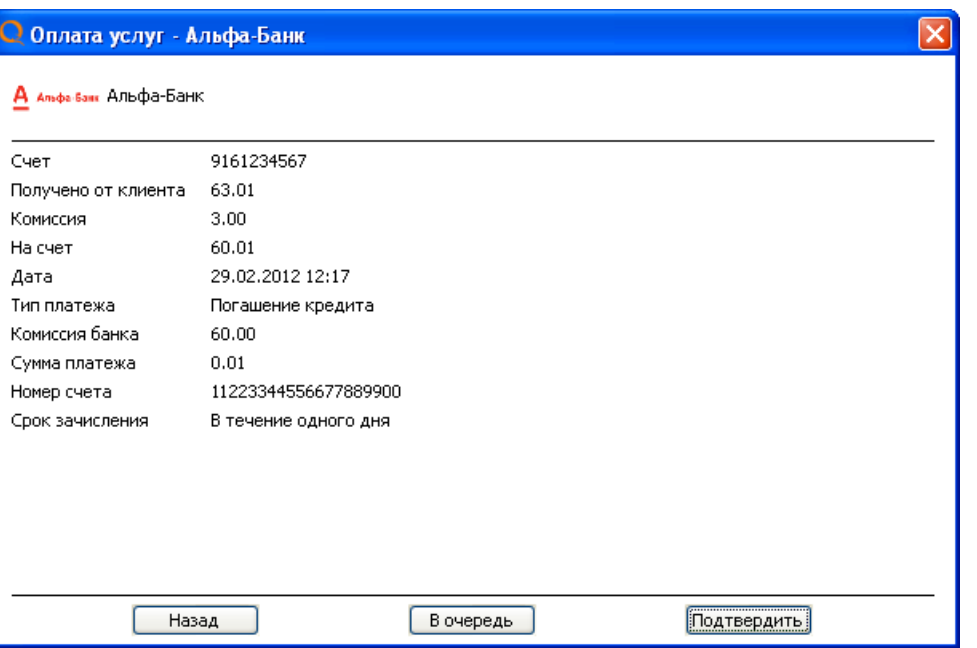

#### **ШАГ 4. Печать квитанции/чека**

Печать чека будет выполнена автоматически, если в настройках переключатель **Режим печати чека и заявки** установлен в положение **Принтер** или **Фискальный регистратор**.

#### **ШАГ 5. Идентификация клиента**

См. раздел [5.1.3.](#page-26-0)

## <span id="page-26-0"></span>5.1.3. Идентификация клиента

Согласно законодательству РФ, ряд платежей требует идентификации пользователей. Для каждого платежа приложение выполняет проверку необходимости идентификации абонента, совершившего платеж ([Рис.](#page-27-0) 31).

#### <span id="page-27-0"></span>Рис. 31. Проверка данных плательщика

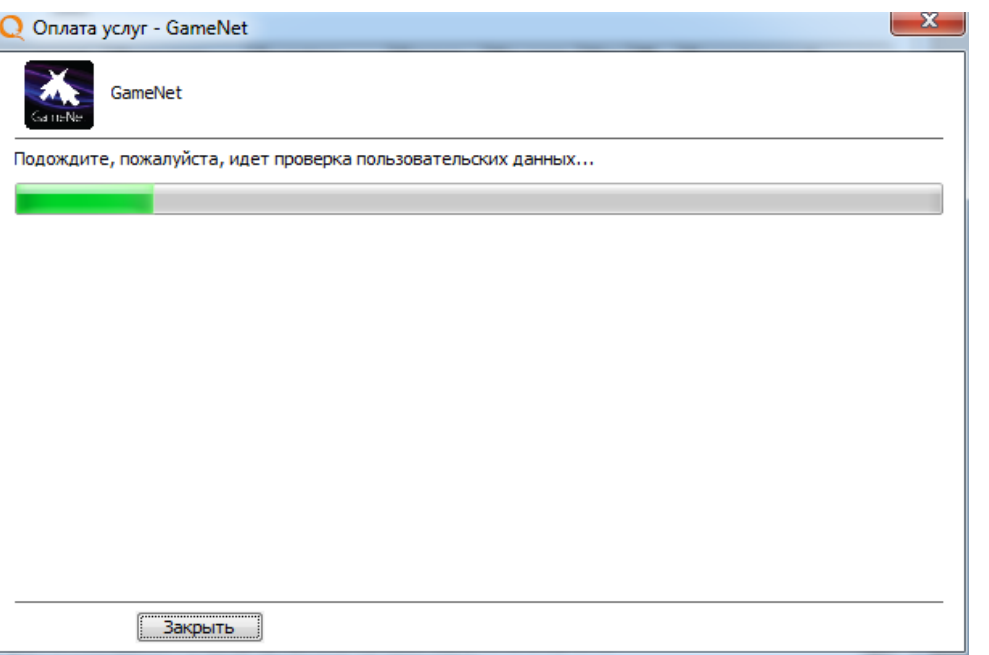

Если при платеже в адрес провайдера необходима процедура идентификации, вам потребуется заполнить и отправить следующие данные плательщика:

<span id="page-27-1"></span>Рис. 32. Идентификация плательщика

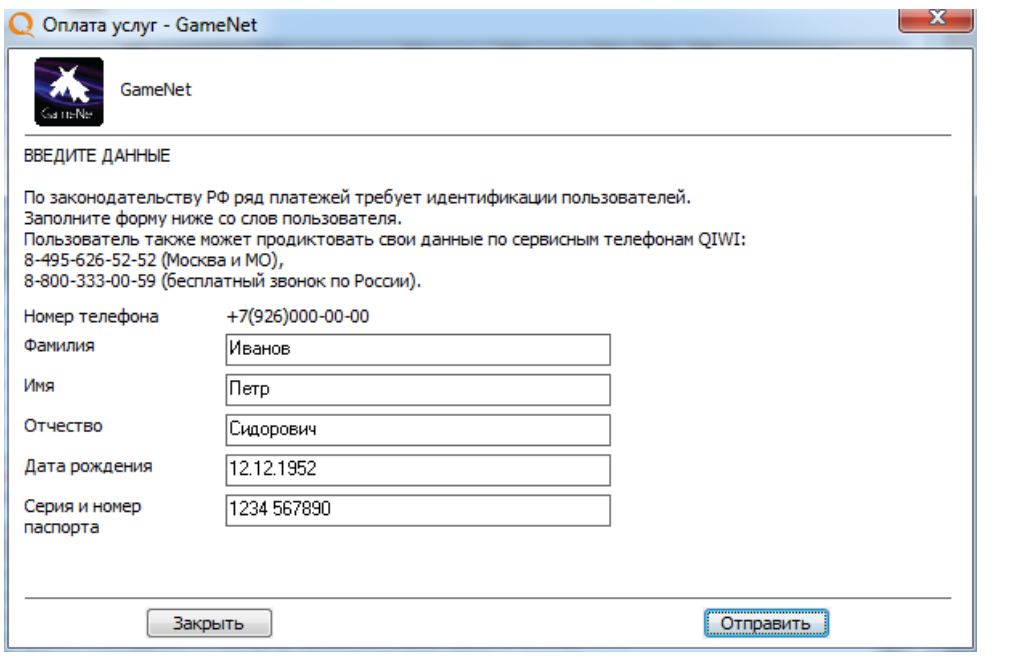

- фамилия;
- имя;
- отчество;
- дата рождения;
- серия и номер паспорта.

### <span id="page-28-0"></span>5.2. Управление платежами

Управление платежами осуществляется с помощью управляющих кнопок [\(Рис.](#page-28-4) 33).

```
Рис. 33. Управляющие кнопки
```
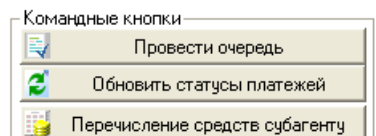

### <span id="page-28-1"></span>5.2.1. Проведение очереди

Для оправки на сервер платежей, находящихся в очереди, выполните следующие действия:

- 1. Нажмите кнопку **Провести очередь** ([Рис.](#page-28-4) 33);
- 2. В открывшемся окне нажмите кнопку **Да** для подтверждения проведения всех платежей, находящихся в очереди [\(Рис.](#page-28-5) 34).

<span id="page-28-5"></span>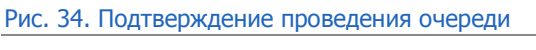

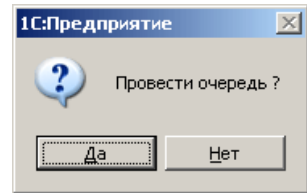

В результате все платежи, находящиеся в очереди на проведение, будут отправлены на сервер.

### <span id="page-28-2"></span>5.2.2. Обновление статусов платежей

Для обновления статусов платежей, отправленных на сервер, нажмите кнопку **Обновить статусы платежей** ([Рис.](#page-28-4) 33).

Информация о состоянии отправленных на сервер платежей будет отображена в журнале регистрации.

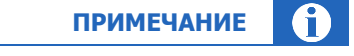

Вы можете настроить автоматическое обновление информации о платежах. Более подробную информацию см. в разделе 6.

### <span id="page-28-3"></span>5.2.3. Перечисление средств субагенту

1. Нажмите кнопку **Перечисление средств субагенту** в области командных кнопок ([Рис.](#page-28-4) 33).

2. В открывшемся окне [\(Рис.](#page-29-1) 35) выберите нужного субагента из списка или введите номер его счета вручную в поле **Счет субагента**.

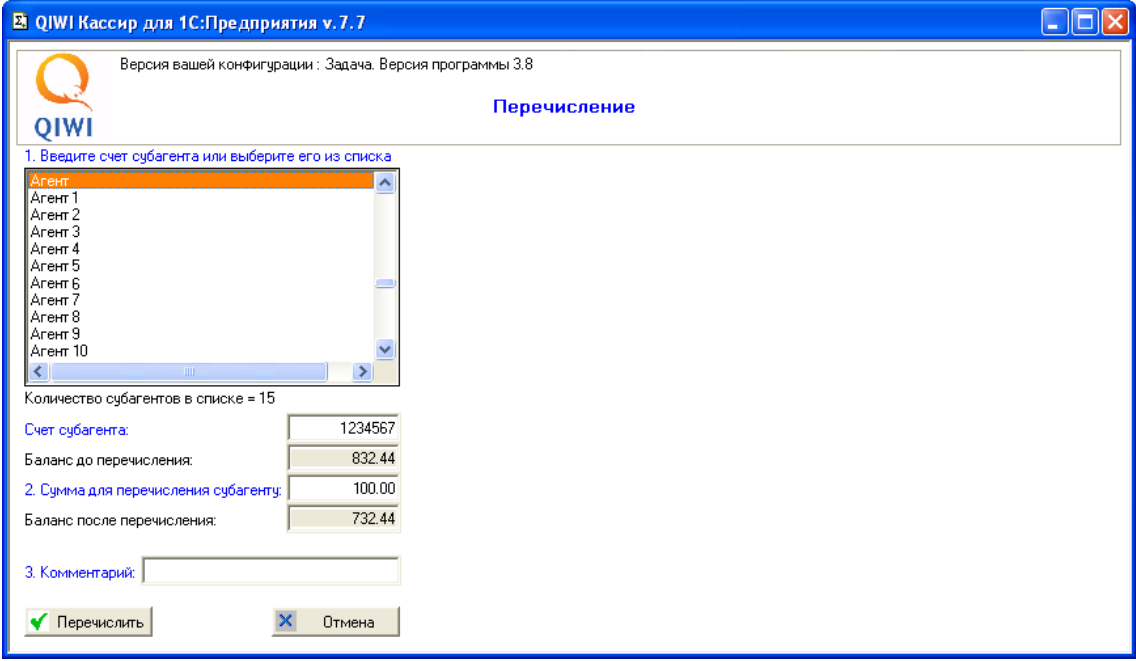

<span id="page-29-1"></span>Рис. 35. Перечисление средств субагенту

- 3. Введите сумму, которую вы хотите перечислить агенту в поле **Сумма для перечисления субагенту**.
- 4. При необходимости укажите дополнительную информацию в поле **Комментарий**.
- 5. Нажмите кнопку **Перечислить**.

Указанная сумма будет списана с вашего счета и переведена на счет выбранного субагента.

### <span id="page-29-0"></span>5.3. Управление платежами из контекстного меню

Для того чтобы открыть контекстное меню [\(Рис.](#page-29-2) 36), нужно дважды щелкнуть левой кнопкой мыши по платежу в списке.

<span id="page-29-2"></span>Рис. 36. Контекстное меню для платежа

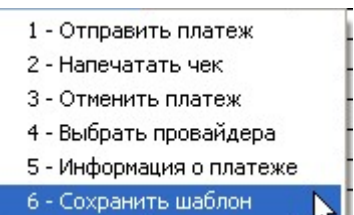

#### **Контекстное меню содержит следующие пункты:**

- **1-Отправить платеж**  отправка на сервер платежа, находящегося в очереди на проведение.
- **2-Напечатать чек** печать чека по данному платежу.

Данная функция может быть полезна, когда печать чека не указана по умолчанию.

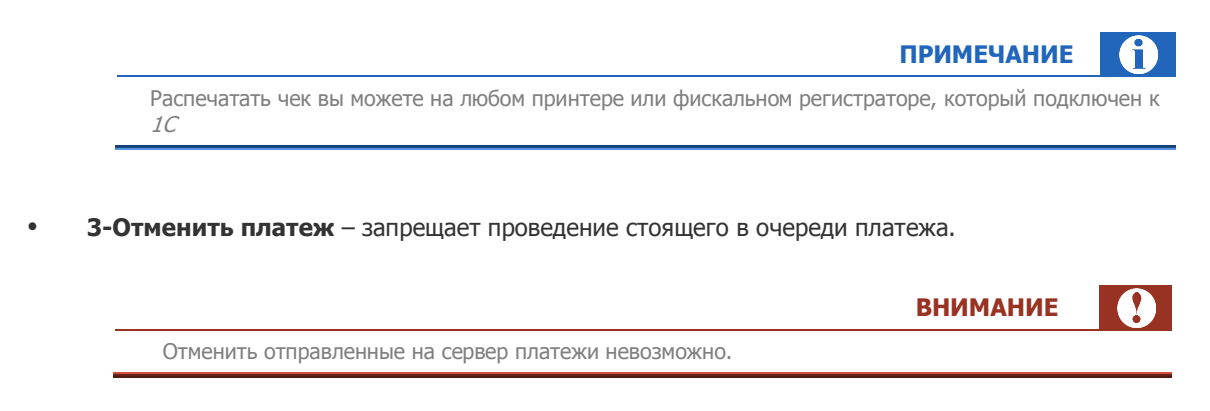

- **4-Выбрать провайдера** открытие окна оплаты услуг того же провайдера, в пользу которого совершен данный платеж.
- **5-Информация о платеже** открытие окна информации о платеже [\(Рис.](#page-30-0) 37).

<span id="page-30-0"></span>Рис. 37. Информация о платеже

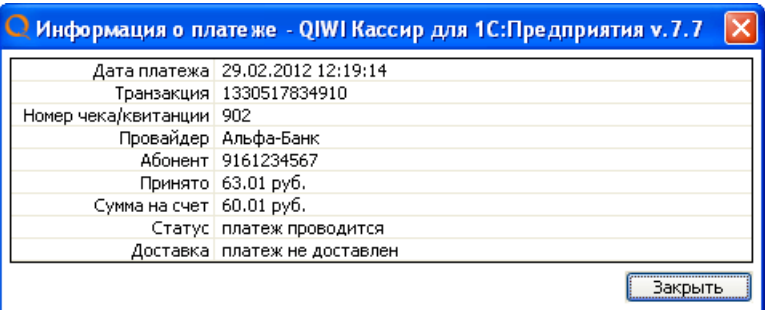

**6-Сохранить шаблон** – открытие окна для ввода имени шаблона [\(Рис.](#page-31-1) 38) и его сохранения.

Данная функция позволяет создавать шаблоны на основе платежей, отправленных на проведение или поставленных в очередь.

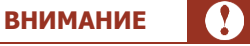

Максимальная длина имени шаблона – 100 символов.

Имя шаблона должно быть уникальным. Оно не может быть пустым или содержать только пробелы и символы табуляции.

#### <span id="page-31-1"></span>Рис. 38. Окно ввода имени шаблона

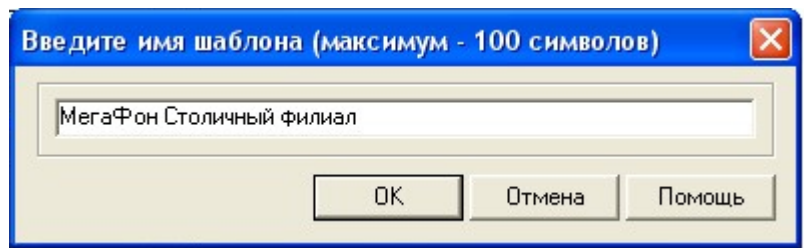

Шаблон можно создать на основе платежа любого типа (в том числе банковских платежей), при этом в шаблоне будут сохранены только те поля, которые заполняет оператор (кроме поля "сумма").

Для любого платежа можно создать только один шаблон; для отключенных платежей шаблоны создавать нельзя.

При сохранении шаблона в журнале регистрации отображается соответствующая запись [\(Рис.](#page-31-2) 39).

<span id="page-31-2"></span>Рис. 39. Журнал регистрации

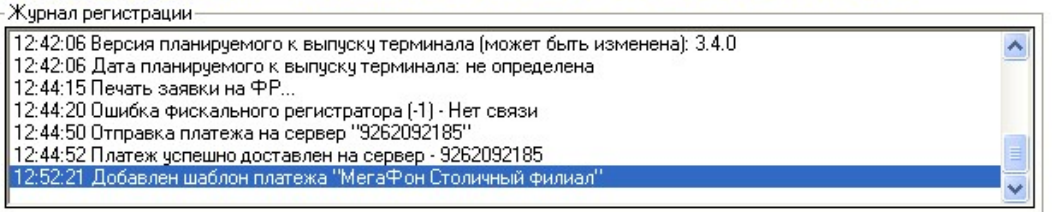

### <span id="page-31-0"></span>5.3.1. Работа с шаблонами платежей

Вызов формы для работы с существующими шаблонами [\(Рис.](#page-32-0) 40) осуществляется нажатием клавиш Alt+F3.

#### <span id="page-32-0"></span>Рис. 40. Форма для работы с шаблонами

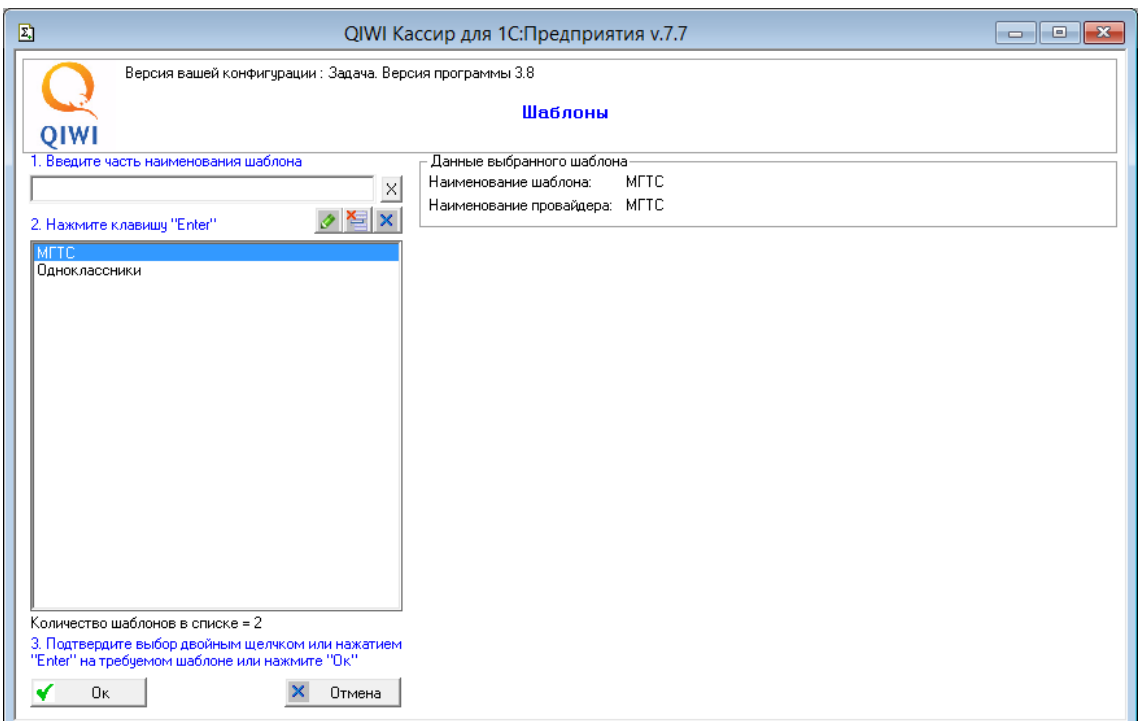

В форме присутствует следующий функционал:

- **Поиск шаблонов**  поиск по имени шаблона по всему списку шаблонов. Введите часть названия шаблона и нажмите клавишу **Enter**. Отобразится список найденных шаблонов.
- **Переименование шаблонов**  любой шаблон можно переименовать. Для этого выделите шаблон в списке (двойным щелчком или клавишей **Enter** или нажатием клавиши **Ok**) и нажмите

кнопку . Далее укажите новое название шаблона.

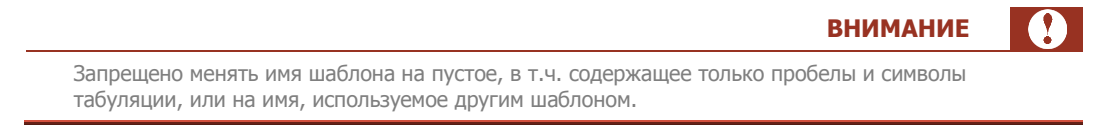

 **Удаление шаблонов –** можно удалить один шаблон или все шаблоны одним действием. Для удаления одного шаблона выделите его в списке (двойным щелчком или клавишей **Enter** или нажатием клавиши **Ok**) и нажмите кнопку **. Для удаления всех шаблонов нажмите кнопку X**.

# <span id="page-33-0"></span>6. НАСТРОЙКА ТЕРМИНАЛА

Для внесения изменений в настройку терминала используется вкладка **Настройки** ([Рис.](#page-33-2) 41).

#### <span id="page-33-2"></span>Рис. 41. Настройки

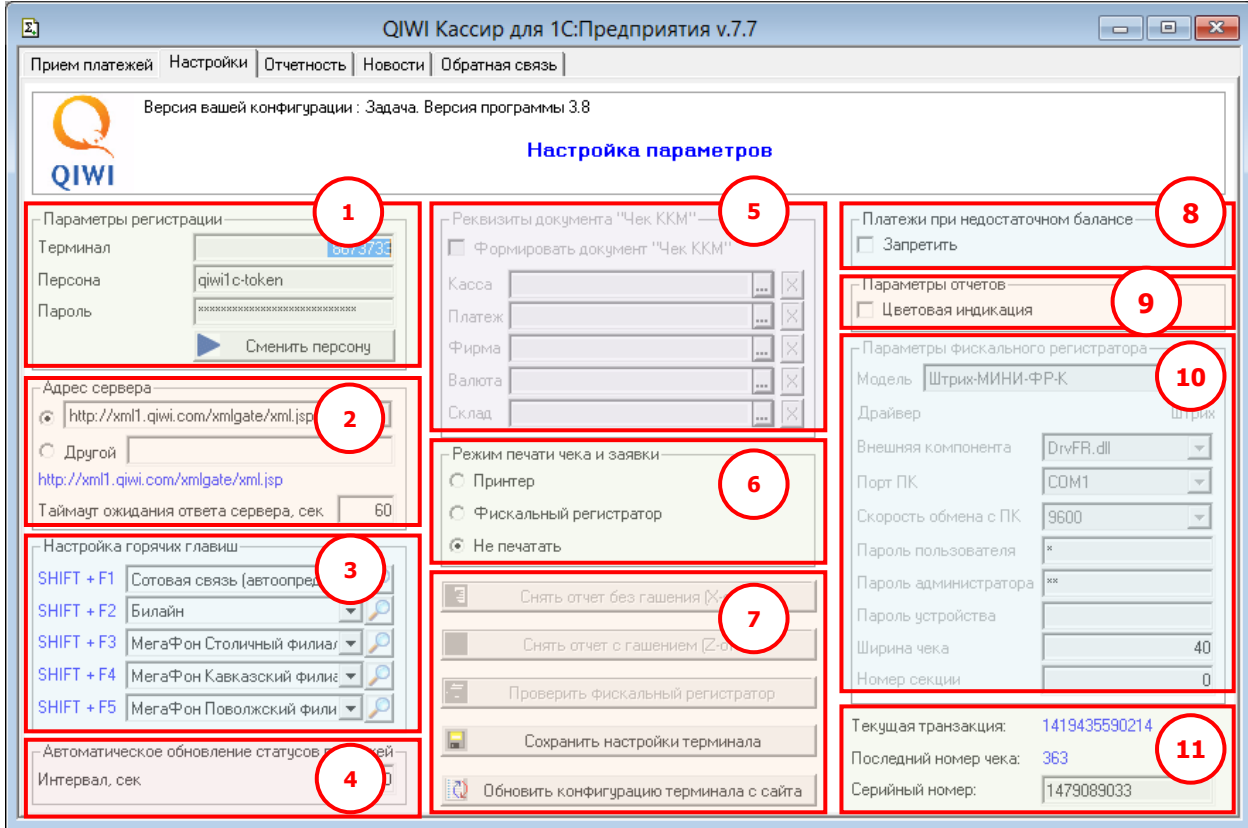

<span id="page-33-1"></span>Окно настроек состоит из следующих областей:

- 1. **Параметры регистрации** настройка параметров авторизации на сервере.
	- **Терминал** номер терминала;
	- **Персона** логин персоны;
	- **Пароль** пароль персоны;
	- Сменить персону позволяет задать другие параметры регистрации (см. Puc. 12).
- 2. **Адрес сервера** область содержит список адресов, используемых при проведении платежей.

Выберите в выпадающем списке адрес стандартного сервера или введите его вручную в поле **Другой**.

В нижней части области **Адрес сервера** отображено имя сервера, который используется в настоящее время. Если в настройках сервер не задан, автоматически будет использован первый сервер из списка.

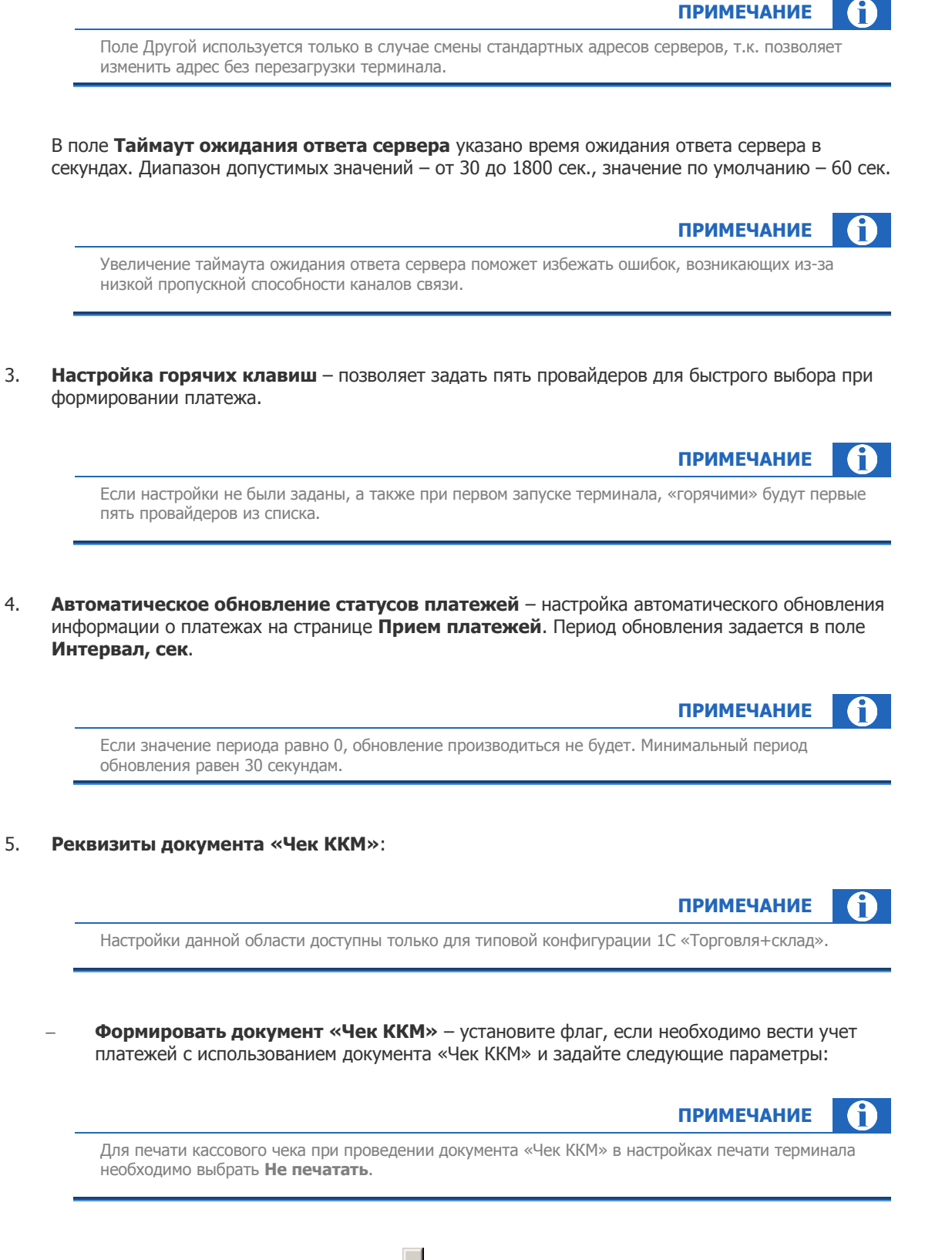

**Kacca** – нажмите на кнопку **и для выбора из справочника кассу, на которой будет** печататься чек;

- **Платеж** нажмите на кнопку **...** для выбора услуги из справочника «Номенклатура»;
- $\phi$  **Фирма** выберите из справочника (по кнопке **...**) организацию.
- **Валюта** выберите из справочника (по кнопке **...**) валюту платежа.
- <sup> $\div$ </sup> **Склад** выберите из справочника (по кнопке **)** нужный склад.
- <span id="page-35-0"></span>6. **Режим печати чека и заявки** – выбор типа печатного устройства:
	- **Принтер** использовать принтер для печати квитанций.

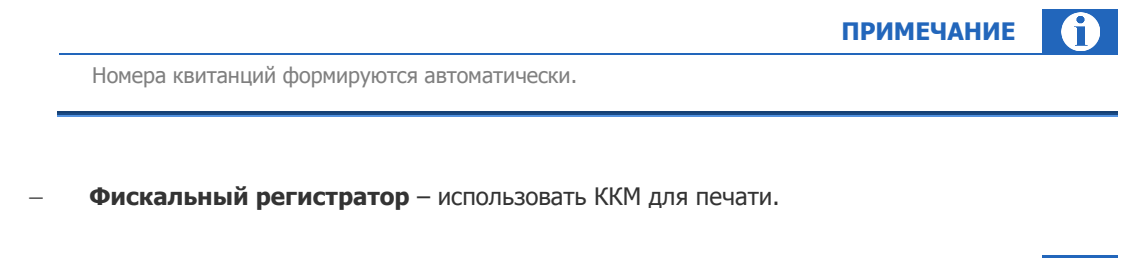

**ПРИМЕЧАНИЕ**

Номера фискальных чеков формируются фискальным регистратором.

**Не печатать** – не использовать печатное устройство.

#### 7. **Командные кнопки**:

- **Снять отчет без гашения (X-отчет)** печать отчета без гашения на подключенном ФР.
- **Снять отчет с гашением (Z-отчет)** печать отчета с гашением на подключенном ФР.
- **Проверить фискальный регистратор** проверка подключения ФР и, в случае успеха, печать тестового сообщения на ФР.
- **Сохранить настройки терминала** сохранение текущих настроек терминала для последующих запусков.
- **Обновить конфигурацию терминала с сайта** принудительное обновление списка провайдеров, комиссий и номерных емкостей с сервера QIWI.
- 8. **Платежи при недостаточном балансе** флаг **Запретить** ограничивает проведение платежей при недостаточном балансе агента. При попытке провести платеж на сумму, превышающую баланс агента, будет отображено соответствующее сообщение. Платеж проведен не будет.
- 9. **Параметры отчетов** установите флажок **Цветовая индикация**, если хотите, чтобы при печати отчетов платежи (в зависимости от их статуса) подсвечивались разными цветами.

Опция **Цветовая индикация** подсвечивает строку платежа в зависимости от его статуса:

- успешно проведенный платеж будет подсвечен зеленым цветом,
- неуспешный платеж будет подсвечен красным цветом,
- платеж, обработка которого не завершена, не будет подсвечен цветом,
- платеж, отмененный кассиром, будет подсвечен желтым цветом.
- 10. **Параметры фискального регистратора**:

### **ВНИМАНИЕ**

Данный блок настроек рекомендуется настраивать специалисту (администратору 1С, программисту 1С или системному администратору).

- **Модель** выберите модель из списка ФР.
	- **ПРИМЕЧАНИЕ** Некоторые модели могут быть указаны в списке несколько раз, если они поддерживаются разными производителями драйверов.
- **Драйвер** в строке в зависимости от модели ФР указывается драйвер, который необходимо использовать для подключения ФР.
- **Внешняя компонента** выбор файла взаимодействия терминала и драйвера ФР.
- **Порт ПК** выбор COM-порта, к которому подключен ФР.
- **Скорость обмена с ПК** скорость обмена данными с ФР через указанный COM-порт.
- **Пароль пользователя** пароль кассира, используемый для печати чеков (должен соответствовать паролю, заданному в ФР).
- **Пароль администратора** пароль администратора ККМ, используемый при снятии отчетов с/без гашения (должен соответствовать паролю, заданному в ФР).
- **Пароль устройства** пароль доступа к ФР (задается для некоторых моделей ФР, использующих драйвер Атол).
- **Ширина чека** предельное количество символов в одной строке, которое будет выводить терминал при печати фискального чека/заявки на ФР.

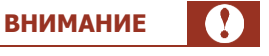

Если будет задана недопустимо большая ширина чека, то печать чека завершится ошибкой. ФР перейдет в режим «Чек открыт» и вы не сможете выполнять печать чеков. Для исправления ошибки вам необходимо уменьшить значение ширины чека и нажать кнопку **Проверить фискальный регистратор**. Чек будет автоматически аннулирован.

- **Номер секции** номер секции/отдела, которое будет выводить терминал при печати фискального чека на ФР.
- 11. Дополнительная информация:
	- **Текущая транзакция** номер последней транзакции.
	- **Последний номер чека** последний номер чека.
	- **Серийный номер** серийный номер терминала.

# <span id="page-37-0"></span>7. ОТЧЕТНОСТЬ

Вкладка **Отчетность** позволяет получать отчеты по принятым платежам [\(Рис.](#page-37-1) 42).

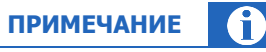

Столбцы таблицы на вкладке соответствуют вкладке [Прием платежей,](#page-14-1) за исключением столбца **Дата**. В этом столбце отображается дата поступления платежа на сервер Системы.

#### <span id="page-37-1"></span>Рис. 42. Отчетность

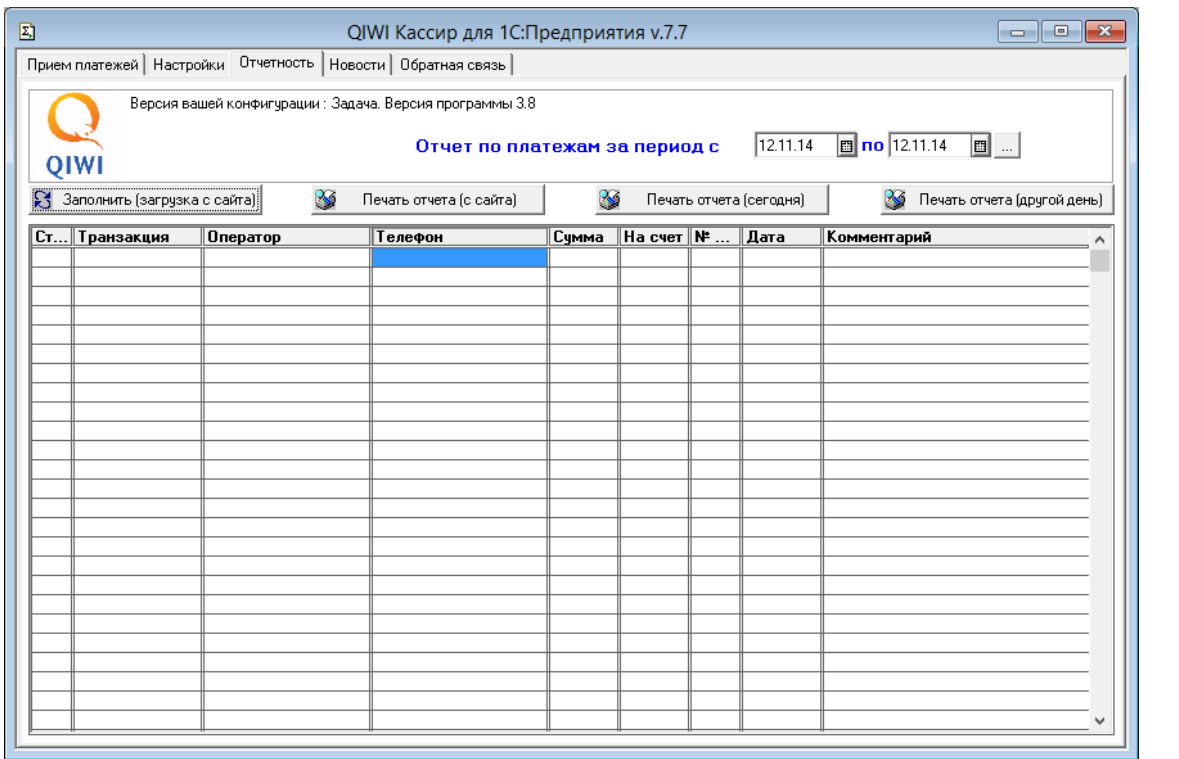

Для работы с отчетами на вкладке используются следующие кнопки:

#### **Заполнить (загрузка с сайта)**;

- 1. На панели информации укажите период отчета.
- 2. Нажмите кнопку **Заполнить (загрузка с сайта)**.

Процесс формирования отчета выполняется в фоновом режиме и занимает некоторое время, после чего будет отображен список платежей, принятых за указанный период [\(Рис.](#page-38-0) 43).

#### <span id="page-38-0"></span>Рис. 43. Отчет (загрузка с сайта)

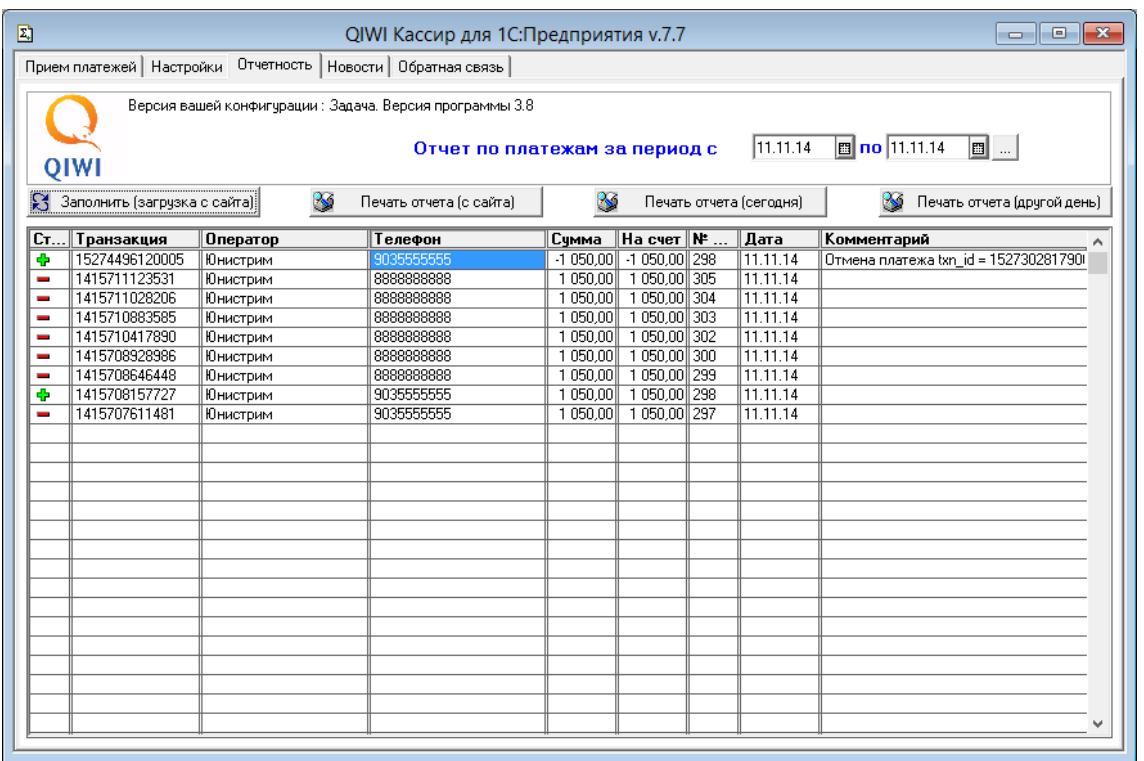

- **Печать отчета (с сайта)** позволяет распечатать отчет, сформированный ранее с помощью кнопки **Заполнить (загрузка с сайта)**.
	- 1. Сформируйте отчет с помощью кнопки **Заполнить (загрузка с сайта)**.
	- 2. Нажмите кнопку **Печать отчета (с сайта)**.
	- 3. В контекстном меню кнопки выберите тип платежей [\(Рис.](#page-38-1) 44).

<span id="page-38-1"></span>Рис. 44. Контекстное меню кнопки

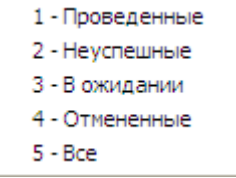

Будет открыта печатная форма отчета [\(Рис.](#page-39-0) 45).

#### <span id="page-39-0"></span>Рис. 45. Печать отчета (с сайта)

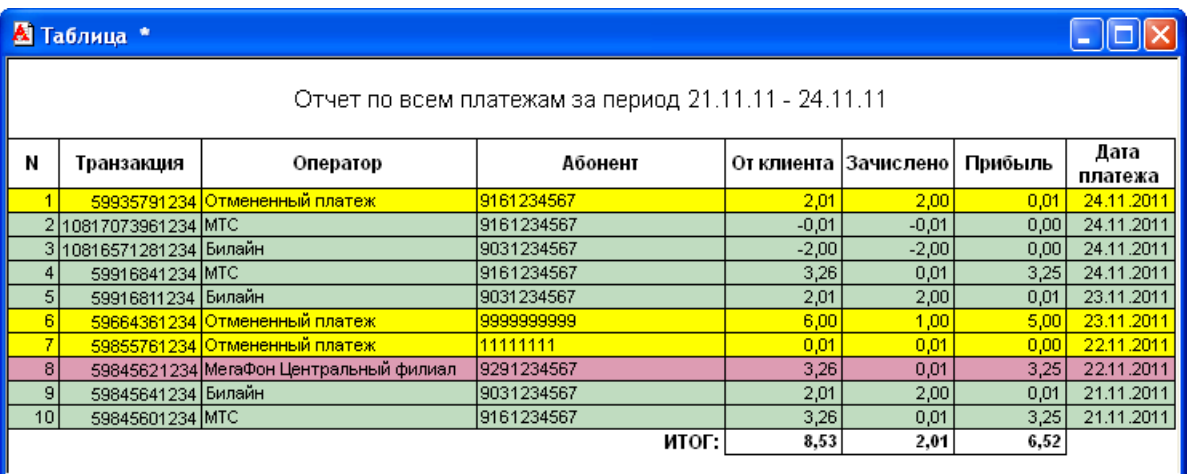

#### **Печать отчета (сегодня)**:

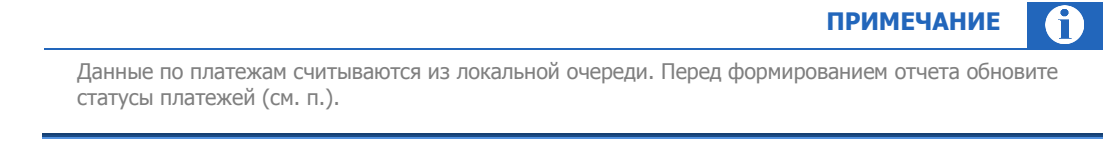

- 1. Нажмите кнопку **Печать отчета (сегодня)**.
- 2. В открывшемся меню выберите тип платежей (см. [Рис.](#page-38-1) 44).

Будет открыта печатная форма отчета [\(Рис.](#page-15-2) 16).

**Печать отчета (другой день)**:

#### **ПРИМЕЧАНИЕ** G

Данные по платежам считываются из локальной очереди. Отчет формируется на основании даты формирования платежа. Перед формированием отчета обновите статусы платежей (см. п.[5.2.2\)](#page-28-2).

- 1. Нажмите кнопку **Печать отчета (другой день)**.
- 2. В контекстном меню кнопки выберите тип платежей (см. [Рис.](#page-38-1) 44).
- 3. Укажите дату формирования отчета [\(Рис.](#page-39-1) 46).

#### <span id="page-39-1"></span>Рис. 46. Дата отчета

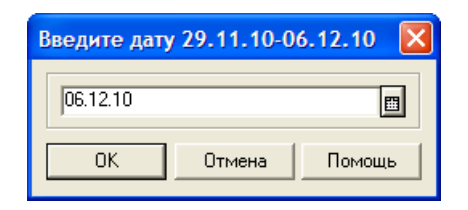

**40**

### Будет открыта печатная форма отчета [\(Рис.](#page-40-0) 47).

<span id="page-40-0"></span>Рис. 47. Печать отчета (другой день)

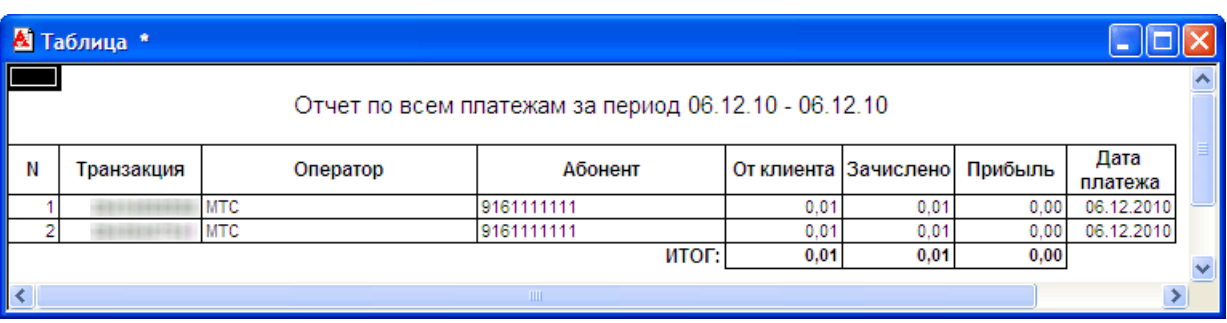

## <span id="page-41-0"></span>8. НОВОСТИ

На вкладке **Новости** вы можете ознакомиться с последними новостями [\(Рис.](#page-41-1) 48).

#### <span id="page-41-1"></span>Рис. 48. Новости

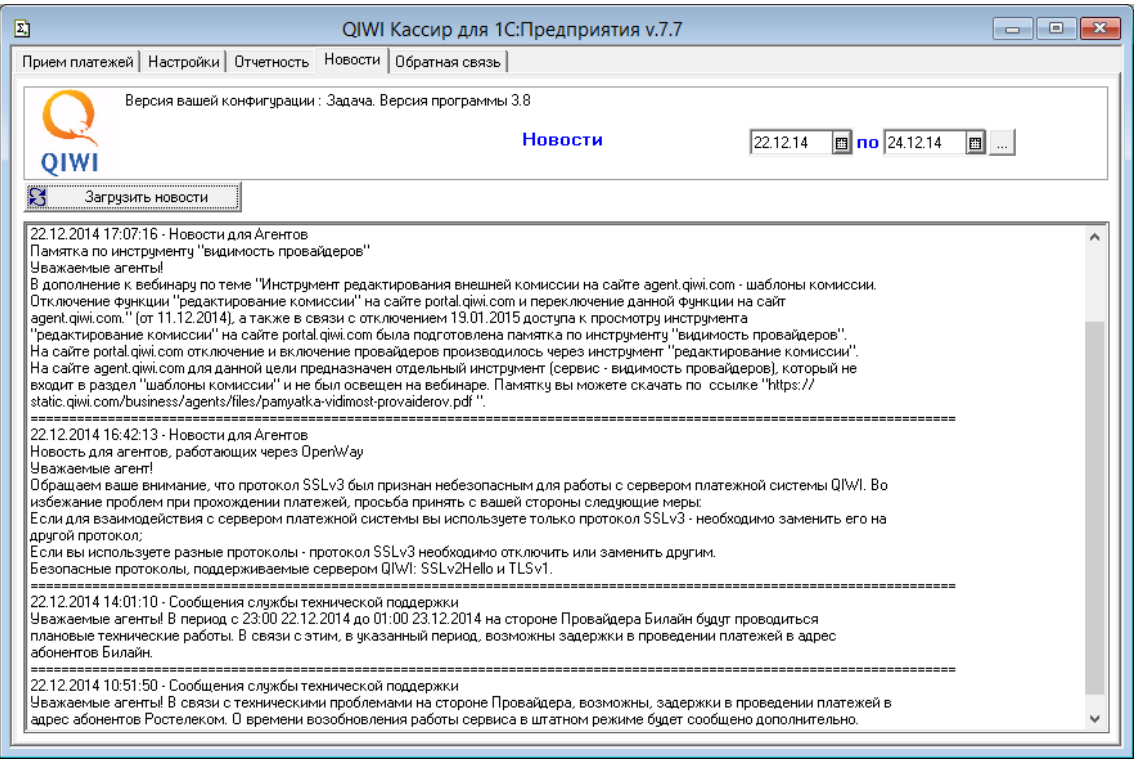

Для получения новостей выполните следующее:

- 1. На панели информации укажите период, за который вы хотите получить новости.
- 2. Нажмите кнопку **Загрузить новости**.

В окне будут отображены все новости за выбранный период.

# <span id="page-42-0"></span>9. ОБРАТНАЯ СВЯЗЬ

Вкладка **Обратная связь** позволяет отправлять служебную информацию на e-mail ([Рис.](#page-42-1) 49).

<span id="page-42-1"></span>Рис. 49. Вкладка «Обратная связь»

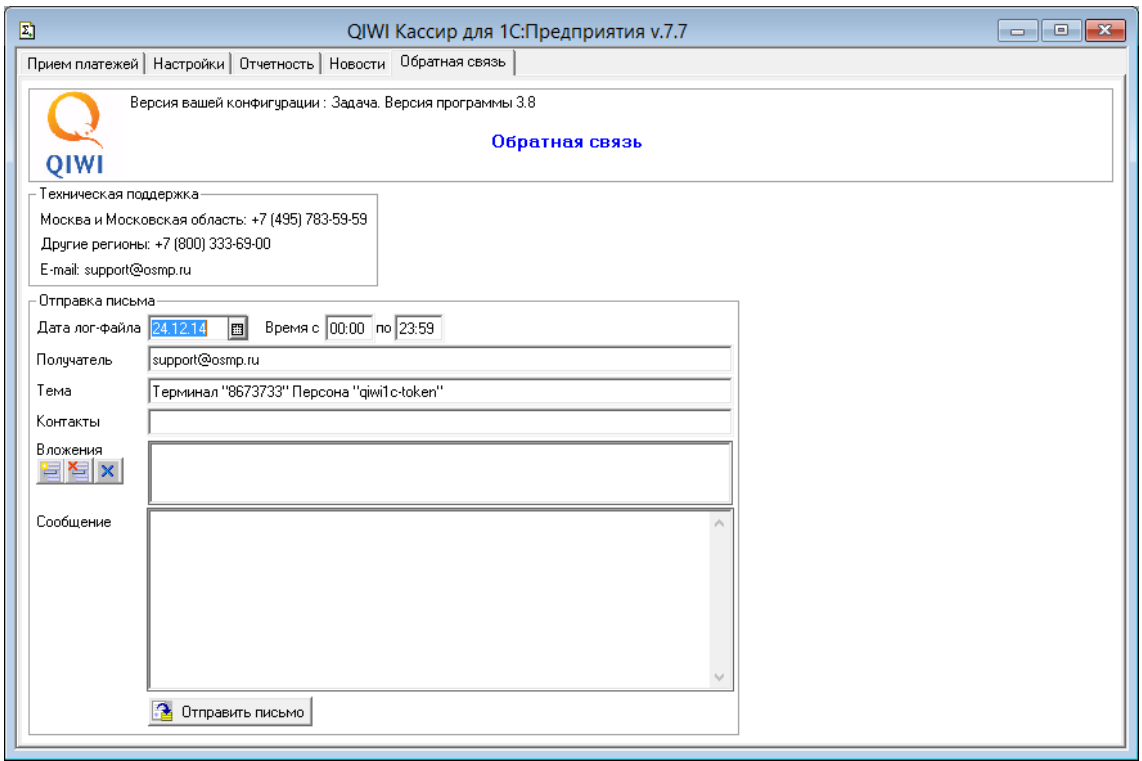

Для отправки письма заполните форму:

- **Дата лог-файла**  дата, за которую будет сформирован лог
- **Время с** и **по** интервал времени, по которому будет сформирован лог
- **Получатель** вы можете указать другой e-mail (по умолчанию лог-файл будет отправлен в службу технической поддержки QIWI).
- **Тема** в теме письма автоматически указываются номер терминала и логин персоны (не изменяйте значение при отправке в службу технической поддержки).
- **Контакты** укажите ваш e-mail для обратной связи.
- **Вложения** вы можете добавить дополнительные служебные файлы в письмо, используя кнопки:

 $\frac{|\mathbf{r}|^2}{|\mathbf{r}|^2}$  – позволяет добавить служебный файл (*Рис. 50*).

#### <span id="page-43-1"></span>Рис. 50. Добавление файла

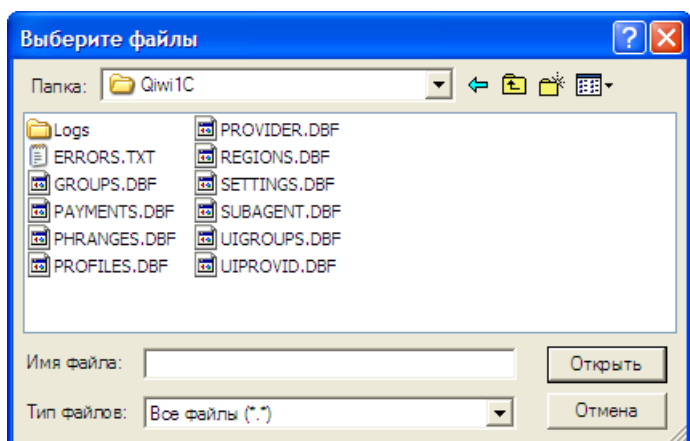

Для добавления файла выберите его в окне проводника и нажмите кнопку **Открыть**.

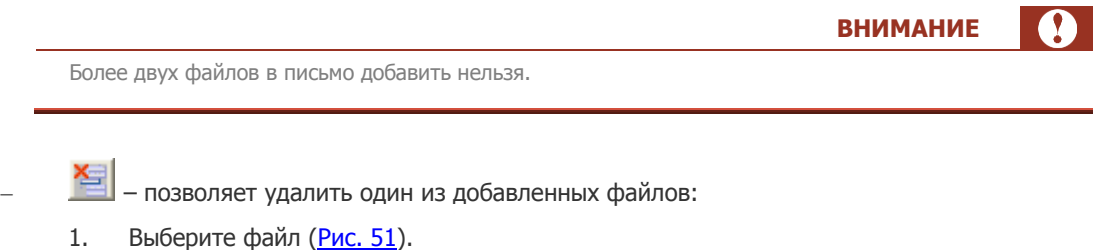

<span id="page-43-2"></span>Рис. 51. Выбор вложенного файла

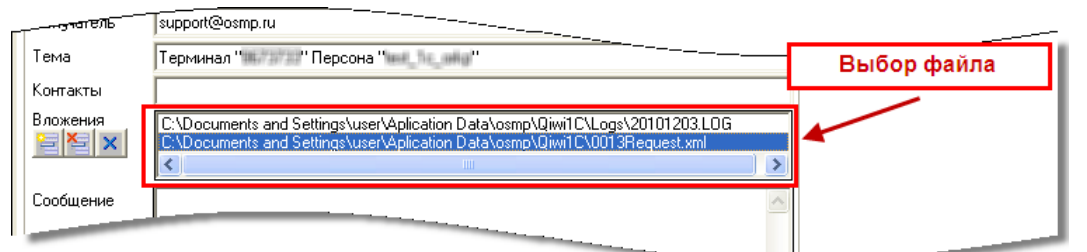

2. Нажмите кнопку  $\mathbb{E}$ 

Файл будет удален из вложений.

- $\|\mathbf{x}\|$  удаляет все файлы из списка вложений.
- **Сообщение** в поле вы можете указать дополнительную информацию.

<span id="page-43-0"></span>Для отправки письма нажмите кнопку **Отправить письмо**.

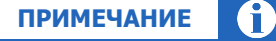

Предельный размер отправляемого письма не может превышать 640 КБ

## <span id="page-44-0"></span>ПРИЛОЖЕНИЕ А: Денежные переводы

### <span id="page-44-1"></span>Юнистрим

В приложении QIWI КАССИР ДЛЯ 1С:ПРЕДПРИЯТИЯ пользователям предоставляется возможность осуществления денежных переводов «Юнистрим».

Данный перевод является безадресным, указывается только страна получения. Получатель сможет забрать деньги в любом пункте ЮНИСТРИМ, работающем с безадресными переводами в его стране.

После проведения платежа через ПО *QIWI КАССИР ДЛЯ 1С:ПРЕДПРИЯТИЯ* Отправитель в SMSсообщении получит код перевода, который ему необходимо сообщить Получателю.

Для получения платежа Получатель должен явиться в один из пунктов выдачи денежных переводов платежной системы, работающий с безадресными переводами, с паспортом и сообщить код перевода, полученный от Отправителя.

Для формирования платежа выполните следующее:

1. В списке провайдеров или в окне поиска провайдера выберите **Юнистрим** ([Рис.](#page-44-2) 52).

#### <span id="page-44-2"></span>Рис. 52. Выбор поставщика услуги Юнистрим

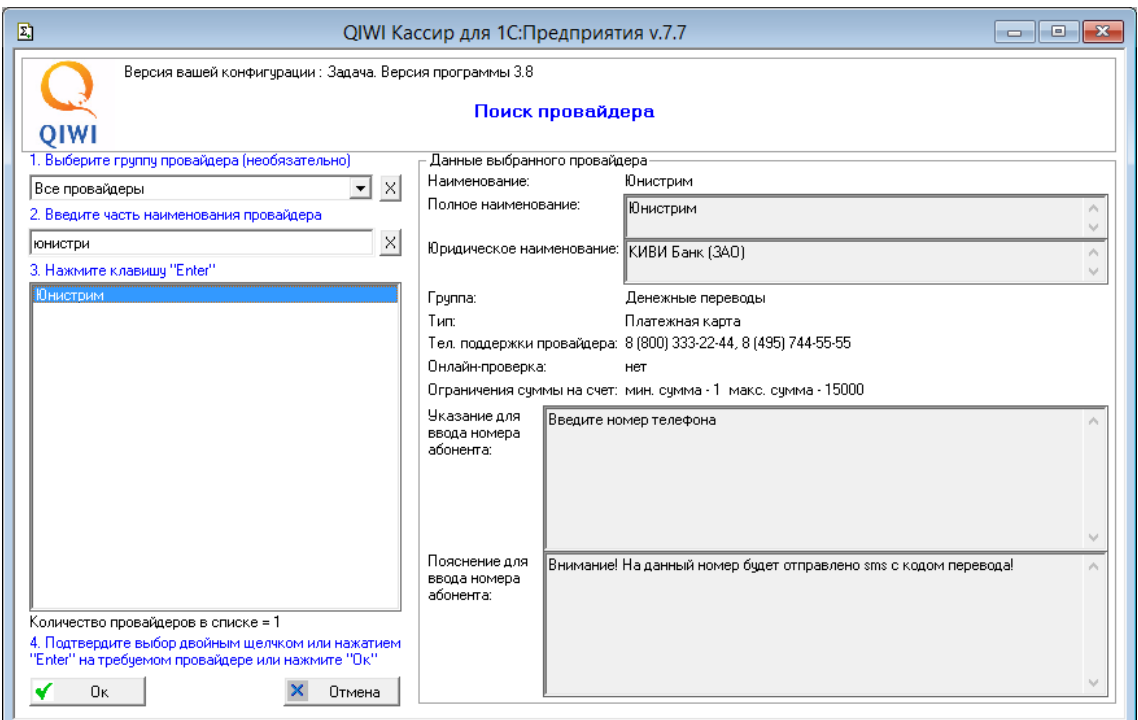

2. Выберите страну получения перевода в выпадающем меню [\(Рис.](#page-45-0) 53).

#### <span id="page-45-0"></span>Рис. 53. Выбор страны получения перевода Юнистрим

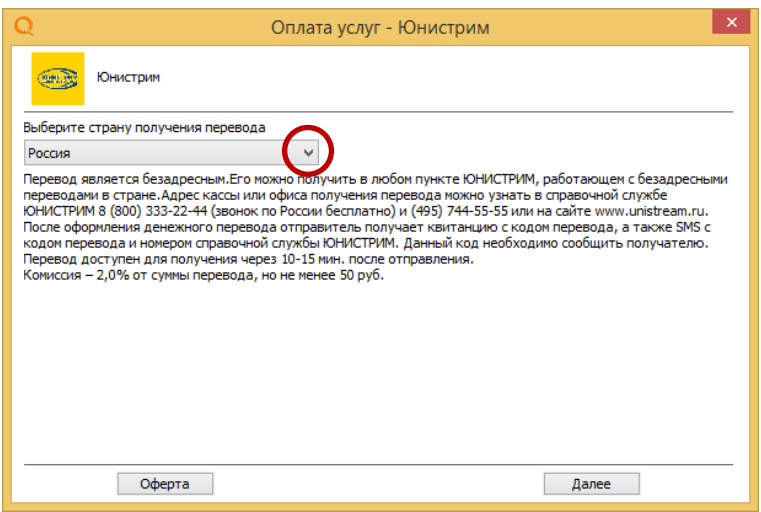

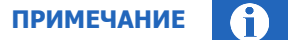

На данном шаге вы также можете ознакомить пользователя с офертой. Для этого нажмите кнопку **Оферта**.

Для просмотра или печати **Оферты** требуется программа Adobe Reader, которую можно скачать с сайта [http://www.adobe.com/ru/.](../../../../../www.adobe.com/ru/default.htm)

- 3. Введите данные Отправителя ([Рис.](#page-46-0) 54).
- 4. Сообщите Отправителю, что на указанный им номер телефона будет отправлено SMS с кодом перевода, который он должен сообщить Получателю.

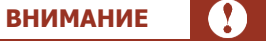

Обязательно предупредите Отправителя о том, что он должен назвать собственный действующий номер телефона. Во избежание мошенничества ни в коем случае не следует указывать чужой номер телефона.

#### <span id="page-46-0"></span>Рис. 54. Данные Отправителя перевода Юнистрим

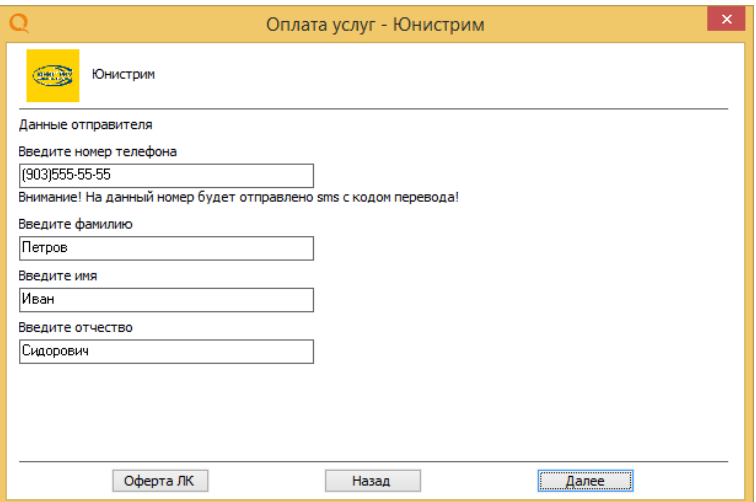

5. Введите данные Получателя [\(Рис.](#page-46-1) 55).

<span id="page-46-1"></span>Рис. 55. Данные Получателя перевода Юнистрим

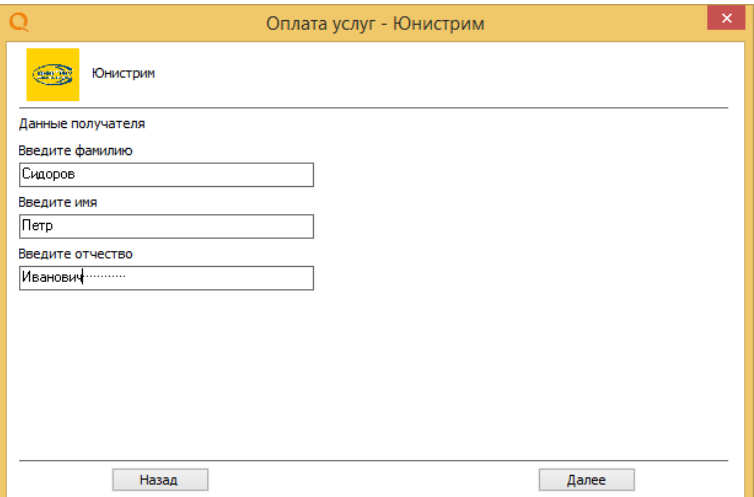

6. Введите сумму перевода в поле На счет, укажите причину перевода в поле Комментарий и нажмите клавишу **Enter** ([Рис.](#page-47-0) 56).

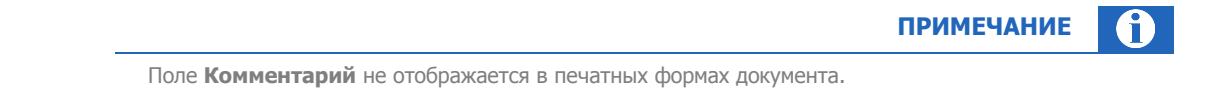

#### <span id="page-47-0"></span>Рис. 56. Сумма перевода Юнистрим

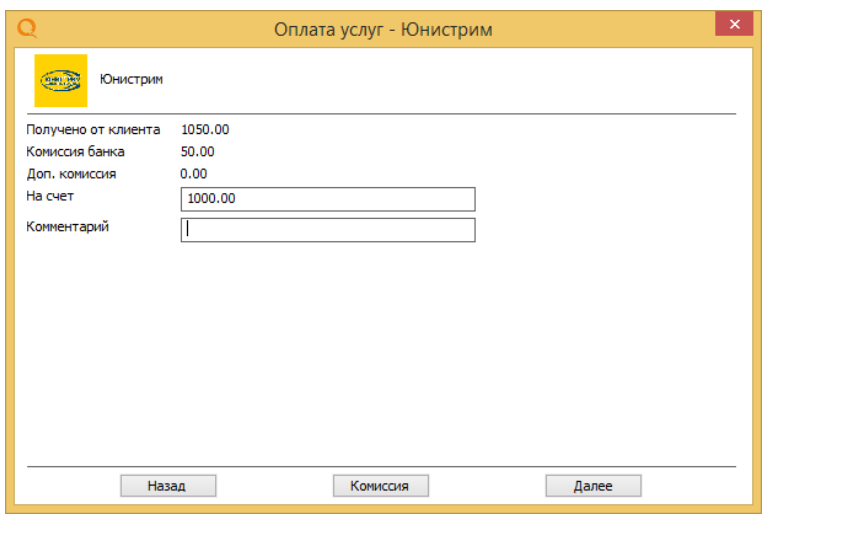

**ПРИМЕЧАНИЕ** Ĭ.

Для просмотра полной информации о комиссии нажмите кнопку **Комиссия.**

- 7. После расчета остальных полей нажмите кнопку **Далее**. Будет произведена проверка данных платежа.
- 8. Дождитесь окончания проверки. В случае успешной проверки будет распечатан предчек ([Рис.](#page-48-0) 57).

**ПРИМЕЧАНИЕ** f Данный этап выполняется, только если в настройках переключатель **Режим печати чека и заявки** установлен в положение **Принтер** или **Фискальный регистратор**.

<span id="page-48-0"></span>Рис. 57. Предварительный чек перевода Юнистрим

```
3AABKA 1415711028206
MHH: VANWWW
Адрес: ходоос храдом
Терминал: 8673733
Дата, время: 11.11.2014 13:04:14
ВАШ ПЛАТЕЖ
Сумма платежа: 1000.00 руб.
Комиссия банка: 50.00 руб.
Комиссия агента (за пополнение ЛК):
0.00 py6.
Сумма к оплате: 1050.00 руб.
Поставщик: ЮНИСТРИМ
Тип операции: Денежный перевод
Страна получения: Россия
Отправитель: Иванов Иван Иванович
Получатель: Петров Петр Петрович
Номер телефона отправителя: 88888888888
Операции по переводу денежных средств в
целях погашения кредитов, пополнения
счета и/или иного использования
плательщиками услуг банка, указанного
выше, осуществляются КИВИ Банк (SAO).
Лицензия № 2241 на осуществление
банковских операций в рублях и
иностранной валюте со средствами
физических лиц, выдана Банком России
22.02.2011
С условиями осуществления перевода
ознакомлен и согласен.
Настоящим подтверждаю правильность
реквизитов платежа и согласие с
условиями его проведения. Принимаю
условия оферты "QIWI Кошелек" (000)
(\verb+http://mylk.qiwi.ru/doc/oferta_lk.pdf)и договора с "КИВИ Банк" (ЗАО).
лицензия Банка России № 2241 от
22.02.2011, (https://w.qiwi.com/
business/qiwi bank/clients/Public offer
QB.pdf).
Подтверждаю, что с меня не удержаны
никакие иные комиссии, кроме указанных
в настоящей заявке.
Правильность отражения реквизитов
платежа подтверждаю.
Подпись клиента_
Иванов Иван Иванович
```
9. После подтверждения Отправителем правильности введенных данных нажмите кнопку **Подтвердить** ([Рис.](#page-49-0) 58).

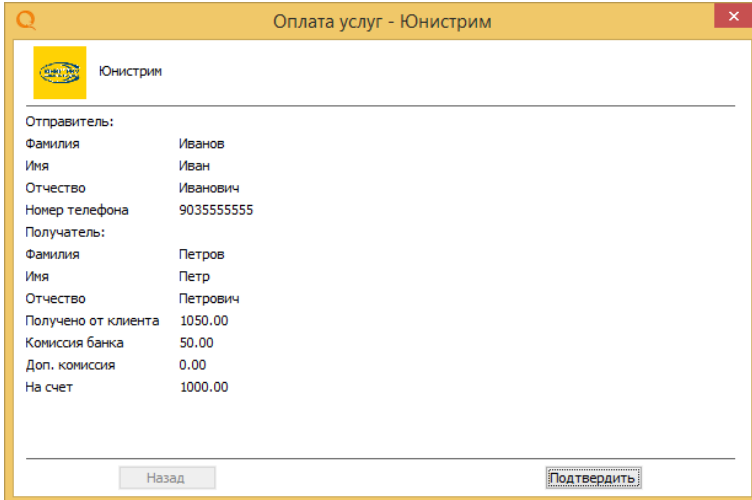

<span id="page-49-0"></span>Рис. 58. Подтверждение реквизитов перевода Юнистрим

10. Дождитесь окончания проверки платежа перед отправкой [\(Рис.](#page-49-1) 59).

<span id="page-49-1"></span>Рис. 59. Проверка возможности совершения платежа

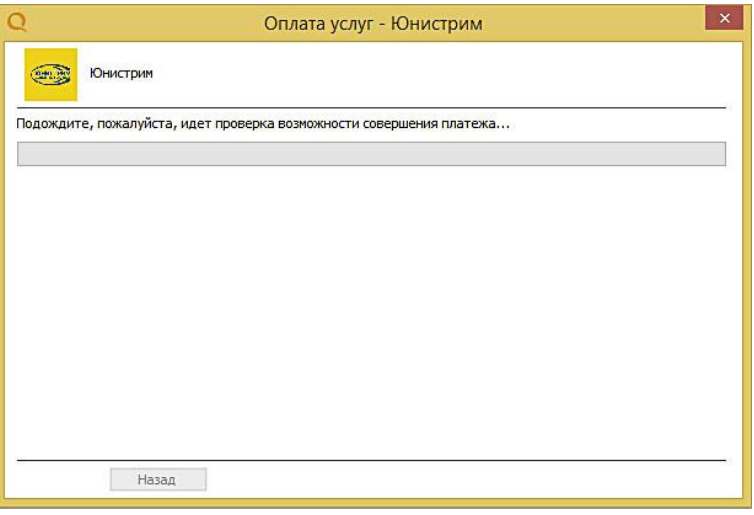

11. В случае успешной проверки нажмите кнопку **Подтвердить.** Будет распечатан чек [\(Рис.](#page-50-0) 60).

<span id="page-50-0"></span>Рис. 60. Вид чека Юнистрим

```
*************** QIWI (KMBM) ***************
             кассовый чек
Телефон: %
MHH: VANAMAN
Адрес: ходоо ходооо
Терминал: 8673733
Дата: 11.11.2014 13:04:45
Поставщик: QIWI Кошелек
Пополнение баланса
Контактный номер: 8 (800)333-00-59, 8-
495 - 626 - 52 - 52Принято: 1050.00 руб.
Зачислено: 1050.00 руб.
Комиссия: 0.00 руб.
BAM HUATEX
Банк: "КИВИ Банк" (SAO)
Лицензия № 2241
Вид операции: 005
Сумма платежа: 1000.00 руб.
Комиссия: 50.00 руб.
Номер платежной карты:
867373314157110282060
Поставшик: ЮНИСТРИМ
Тип операции: Денежный перевод
Отправитель: Иванов Иван Иванович
Получатель: Петров Петр Петрович
Контрольный номер перевода: 1020304050
Операция по переводу средств в банк
получателя принята КИВИ Банк (ЗАО) к
исполнению.
Номер телефона/счета: 8888888888
Код операции: 1415711028206
Сохраняйте чек до зачисления денег на
Ваш лицевой счет. Спасибо!
Справочная служба QIWI: р
************ Круглосуточно *************
```
**ПРИМЕЧАНИЕ**

Данный шаг выполняется в случае, если в приложении заданы настройки:

- **Печатать чек**
- **Предварительный просмотр** (чек будет отображен на экране)

Отправители, номер телефона которых зарегистрирован в системе Visa QIWI Wallet, смогут увидеть контрольный номер перевода в личном кабинете. Для отправителей, не зарегистрированных в Visa QIWI Wallet, номер отправления печатается в чеке.

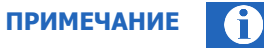

Если в момент получения контрольного кода произошел обрыв связи с системой, то код в чеке напечатан не будет. В таком случае код будет выслан по SMS и доступен на сайте *[w.qiwi.com.](../../../../../https@w.qiwi.com/default.htm)* 

Вне зависимости от того, зарегистрирован или не зарегистрирован Отправитель в системе Visa QIWI Wallet, после проведения платежа Отправитель получит на мобильный телефон одно или два SMSуведомления: первое о том, что платеж принят к исполнению [\(Пример](#page-51-0) 3), а второе будет содержать код перевода, который необходимо передать Получателю [\(Пример](#page-51-1) 4).

#### <span id="page-51-0"></span>Пример 3. Пример SMS-уведомления о совершении платежа

Platezh na summu 1.00 rubley prinyat k ispolneniyu QIWI Bankom 01.01.12011 12:00:00 Spasibo.

<span id="page-51-1"></span>Пример 4. Пример SMS-уведомления с кодом перевода

Nomer perevoda: XXXXXXXXX. Summa:51.17 rub. Strana: ARMENIYA, Adresa po tel.88003332244 (po Rossii), +74957445555 i na www.unistream.ru

**ПРИМЕЧАНИЕ**

Текст SMS различается для разных стран-получателей.

# <span id="page-52-0"></span>ПРИЛОЖЕНИЕ Б: Список поддерживаемых ФР

#### **ВНИМАНИЕ**

 $\Omega$ 

Рекомендуется использовать следующую версию драйвера для ФР:

- $ll$   $H$ трих 4.9.0.188
- $A$ тол 6.11.0.5085

При работе с драйвером версией ниже указанной, корректная работа ФР возможна, но не гарантируется.

#### **ШТРИХ**

- Штрих-МИНИ-ФР-К
- Штрих-М-ФР-К
- Штрих-ФР-К

#### **АТОЛ**

- PayCTS-2000K
- ПРИМ-08ТК
- ФЕЛИКС-РК
- ШТРИХ-МИНИ-ФР-К
- Штрих-М-ФР-К
- FPrint-02K
- FPrint-03K
- Штрих-ФР-К

# <span id="page-53-0"></span>ПРИЛОЖЕНИЕ В:Образцы печатных документов

#### <span id="page-53-1"></span>Рис. 61. Образцы печатных документов (принтер)

#### **ЗАЯВКА НА ОПЛАТУ**

Агент: Наименование агента ИНН: 55555555 Терминал: 5555555

Принято: 3.26 руб. Зачислено: 0.01 руб. Комиссия: 3.25 руб. Поставщик: МТС Сотовая связь Номер телефона/счета: 9161234567 Код операции: 1234567000000 Дата: 29.02.2012 12:00:00

Настоящим подтверждаю правильность реквизитов платежа и выражаю согласие с условиями его проведения.

Подпись клиента

Заявка на оплату Печатная форма квитанции

\*\*\*\*\*\*\*\*\*\*\*\*\*\*QIWI (КИВИ)\*\*\*\*\*\*\*\*\*\*\*\*\*\* КАССОВЫЙ ЧЕК Агент: Наименование агента ИНН: 55555555 Ленина д.5 Телефон: 12-31-23

Квитанция: 123 Терминал: 5555555 Адрес: Пушкина д.7 Дата: 06.12.2010 16:20:08

Поставщик: МТС Сотовая связь Контактный телефон: 8(800) 333-08-90 Принято: 3.26 руб. Зачислено: 0.01 руб. Комиссия: 3.25 руб. Номер телефона/счета: 9161234567 Код операции: 1234567000000

Сохраняйте чек до зачисления денег на Ваш лицевой счет. Спасибо! Справочная служба QIWI: 8-495-6265252 \*\*\*\*\*\*\*\*\*\*\*\*Круглосуточно\*\*\*\*\*\*\*\*\*\*\*\* ==Дополнительный текст на квитанции==

### <span id="page-54-0"></span>Рис. 62. Образцы печатных документов (ФР)

Заявка на оплату в также человек части части части части части части части части части части части ч T.

T

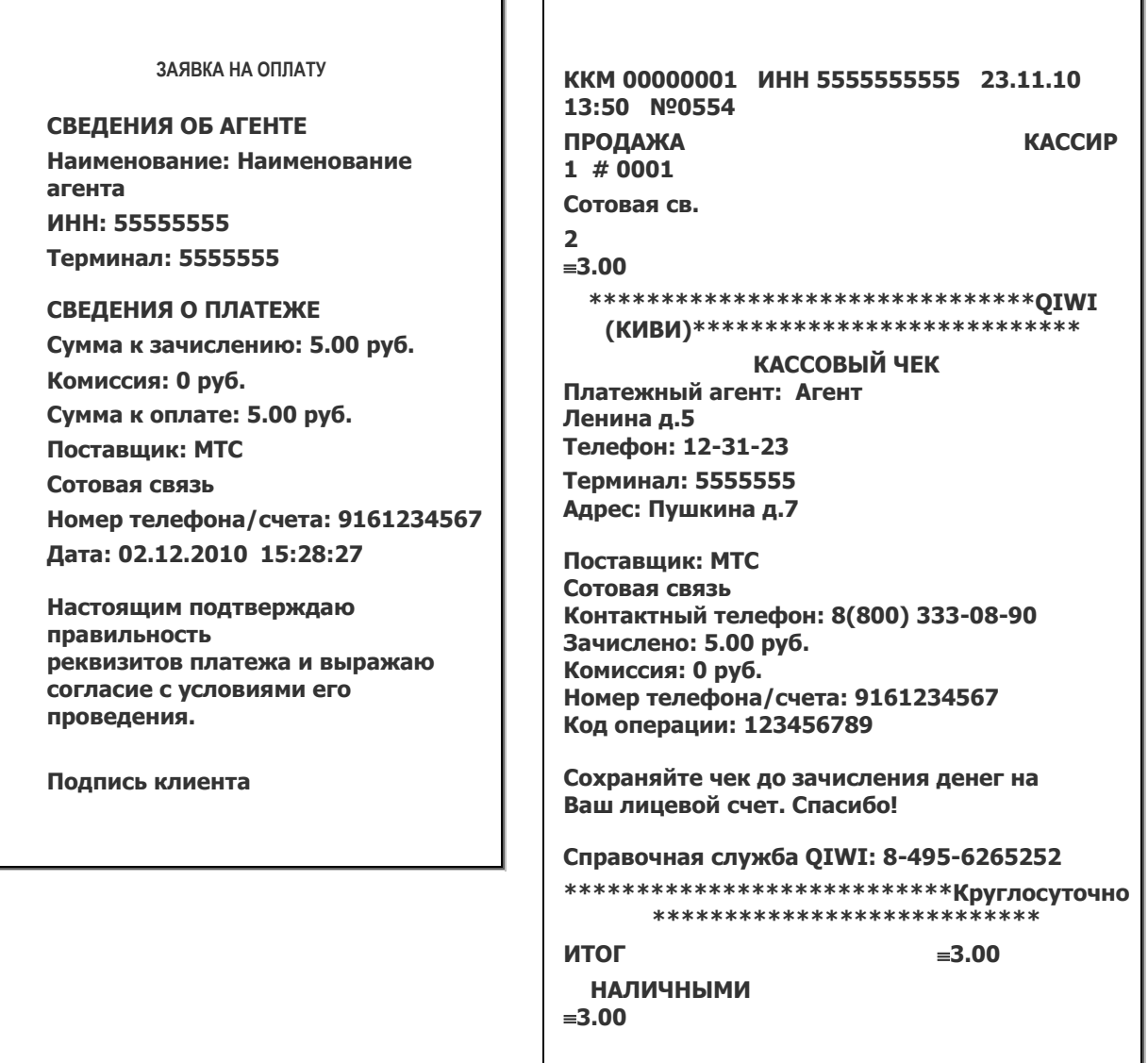

 $\mathsf{r}$ 

<span id="page-55-0"></span>Рис. 63. Заявка на погашение кредита

```
ЗАЯВКА 1230000000000
СВЕДЕНИЯ ОБ АГЕНТЕ
Агент: Имя агента
ИНН 1111111111
Терминал: 5555555
СВЕДЕНИЯ О ПЛАТЕЖЕ
Сумма к зачислению: 0.01 руб.
Комиссия: 63.00 руб.
Сумма к оплате: 63.01 руб.
Банк Получателя: ОАО "Альфа-банк"
БИК: 0422222
Тип платежа: Погашение кредита
Номер счета: 11223344556677889900
Фамилия Имя Отчество: Сидоров Петр 
Иванович
Дата: 29.02.12
Срок зачисления: В течение одного дня
Номер телефона клиента: 9161234567
Настоящим подтверждаю правильность
реквизитов платежа и согласие с
условиями его проведения.
Принимаю условия оферты "QIWI
Кошелек"(OOО) (http://mylk.qiwi.ru/doc/
oferta lk.pdf) и договора с КИВИ Банк
(ЗАО), лицензия Банка России № 2241 от
22.02.2011, 
http://qiwi.ru/upload/business/qiwi_bank/
clients/Public offer QB.pdf).
Подтверждаю, что с меня не удержаны 
никакие иные комиссии, кроме указанных в 
настоящей заявке.
Подпись клиента
```
<span id="page-56-0"></span>Рис. 64. Кассовый чек на погашение кредита

```
************* QIWI (КИВИ) **************
             КАССОВЫЙ ЧЕК
Агент: Имя агента
ИНН 1111111111
Телефон: 5555555
Квитанция 001
Терминал: 1234567
Адрес: г Москва, ул.Пушкина, 7
Дата: 29.02.2012 12:00:00
Поставщик: QIWI Кошелек
Пополнение баланса
Контактный номер: 8 (800) 333-00-59, 8
(495) 626-52-52
Принято: 63.01 руб.
Зачислено: 60.01 руб.
Комиссия: 3.00 руб.
ВАШ ПЛАТЕЖ:
Банк: Киви Банк (ЗАО)
Лицензия № 2241
Вид операции: 001
Сумма платежа: 0.01 руб.
Комиссия банка: 60.00 руб.
Номер платежной карты:
867373313305178349100
Банк получателя: ОАО "Альфа-Банк"
Тип платежа: Погашение кредита
Номер счета: 11223344556677889900
Срок зачисления: В течение одного дня
Операция по переводу средств в банк 
получателя принята КИВИ Банк (ЗАО) к 
исполнению.
Номер телефона/счета: 9161234567
Код операции: 1234567000000
Сохраняйте чек до зачисления денег на 
Ваш лицевой счет. Спасибо!
Справочная служба QIWI: 8-495-6265252
 *********** Круглосуточно ************
 ==Дополнительный текст на квитанции==
```
# <span id="page-57-0"></span>ПРИЛОЖЕНИЕ Г: Список горячих клавиш

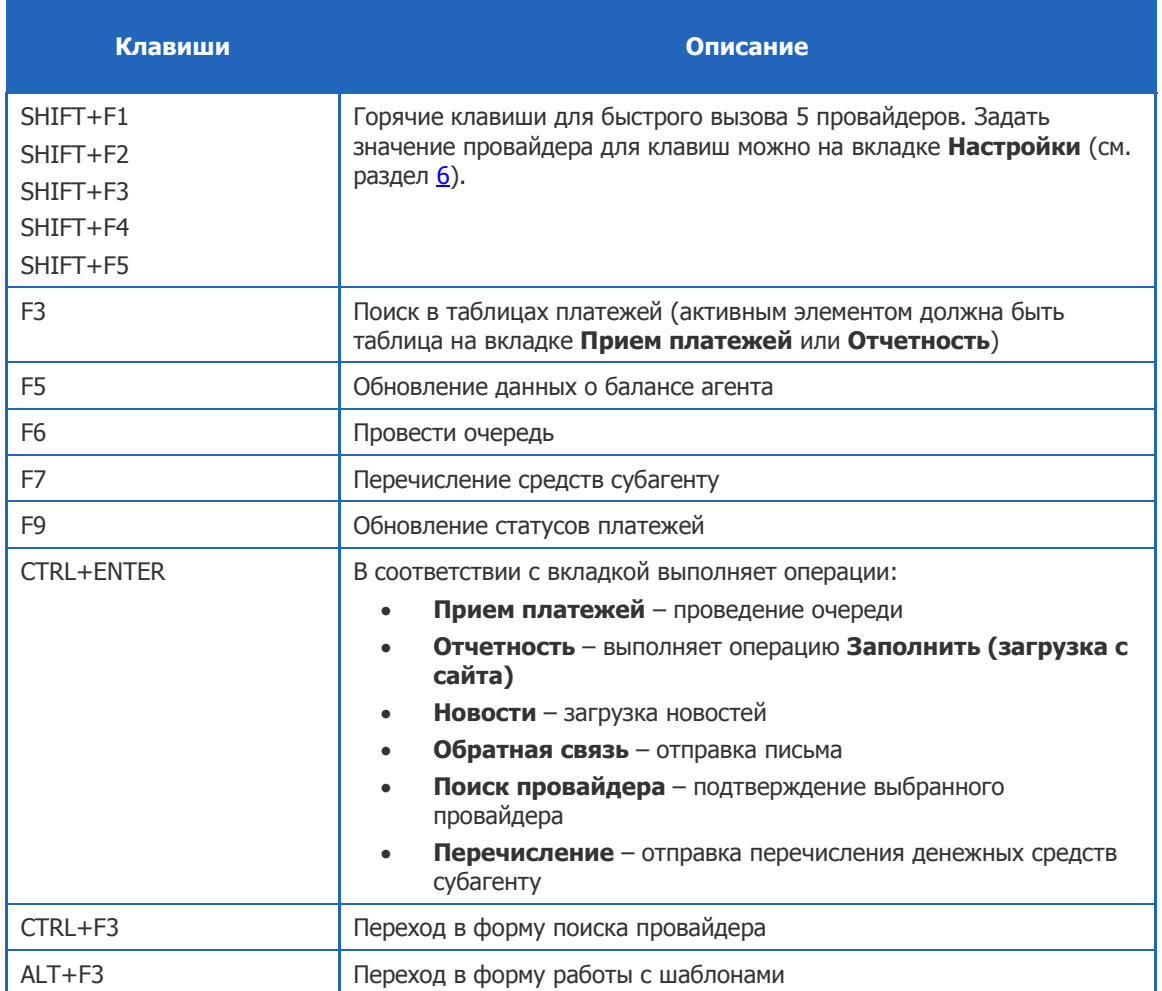

# <span id="page-58-0"></span>СПИСОК РИСУНКОВ

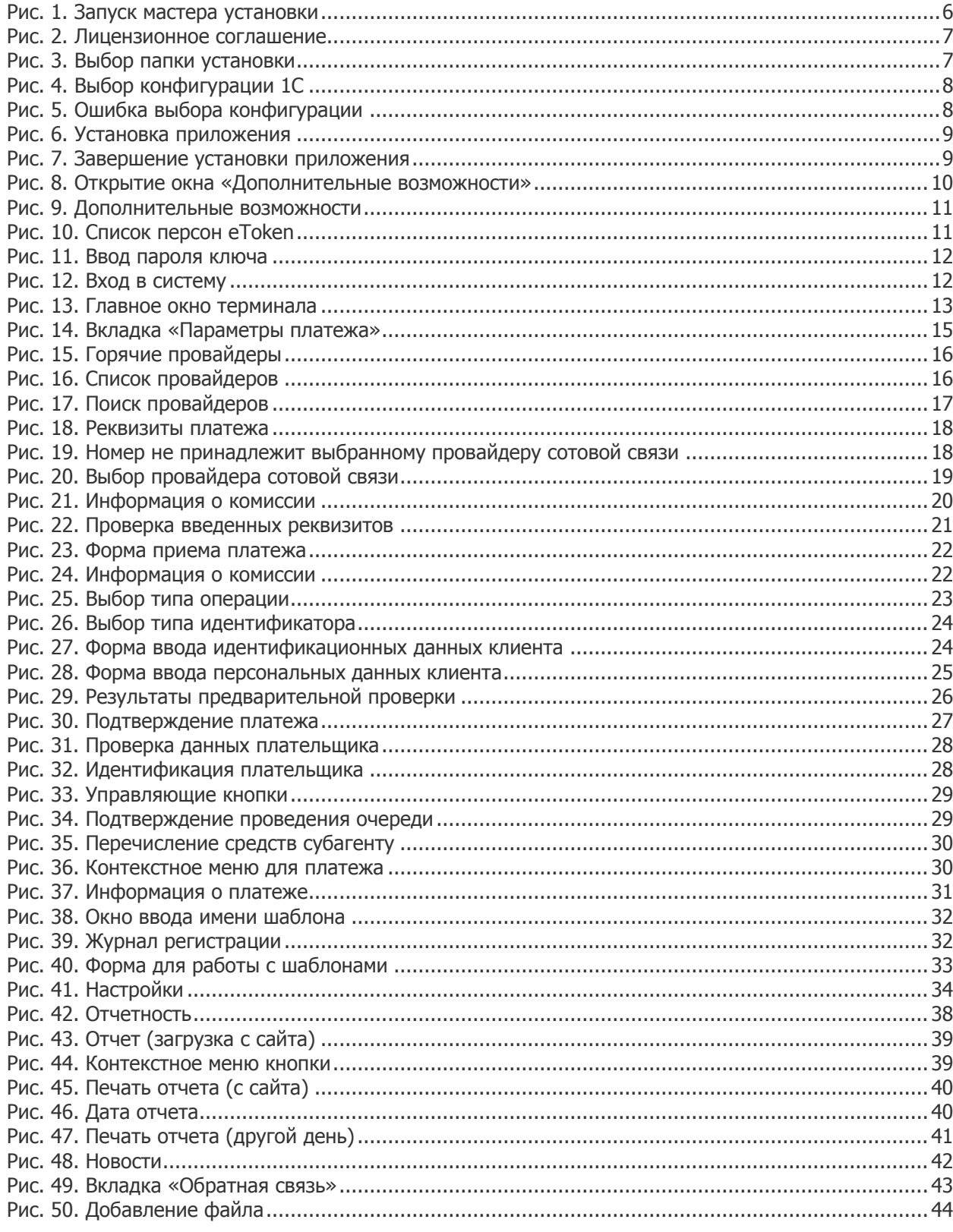

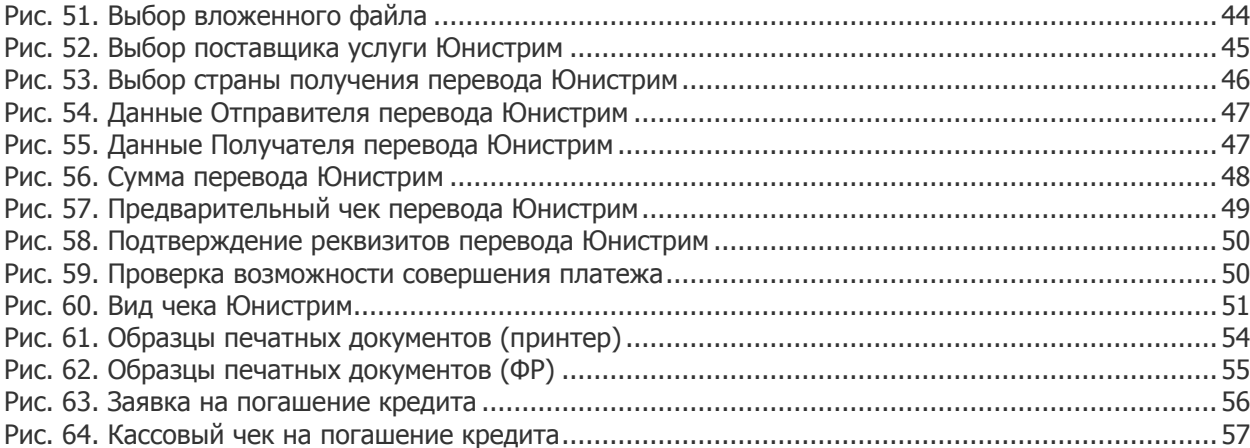